**BADAN PENGEMBANGAN SUMBER DAYA MANUSIA PROVINSI DKI JAKARTA**

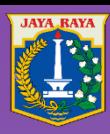

## **BUKU PEDOMAN Sistem Informasi Kediklatan**

**"Panduan bagi Peserta"**

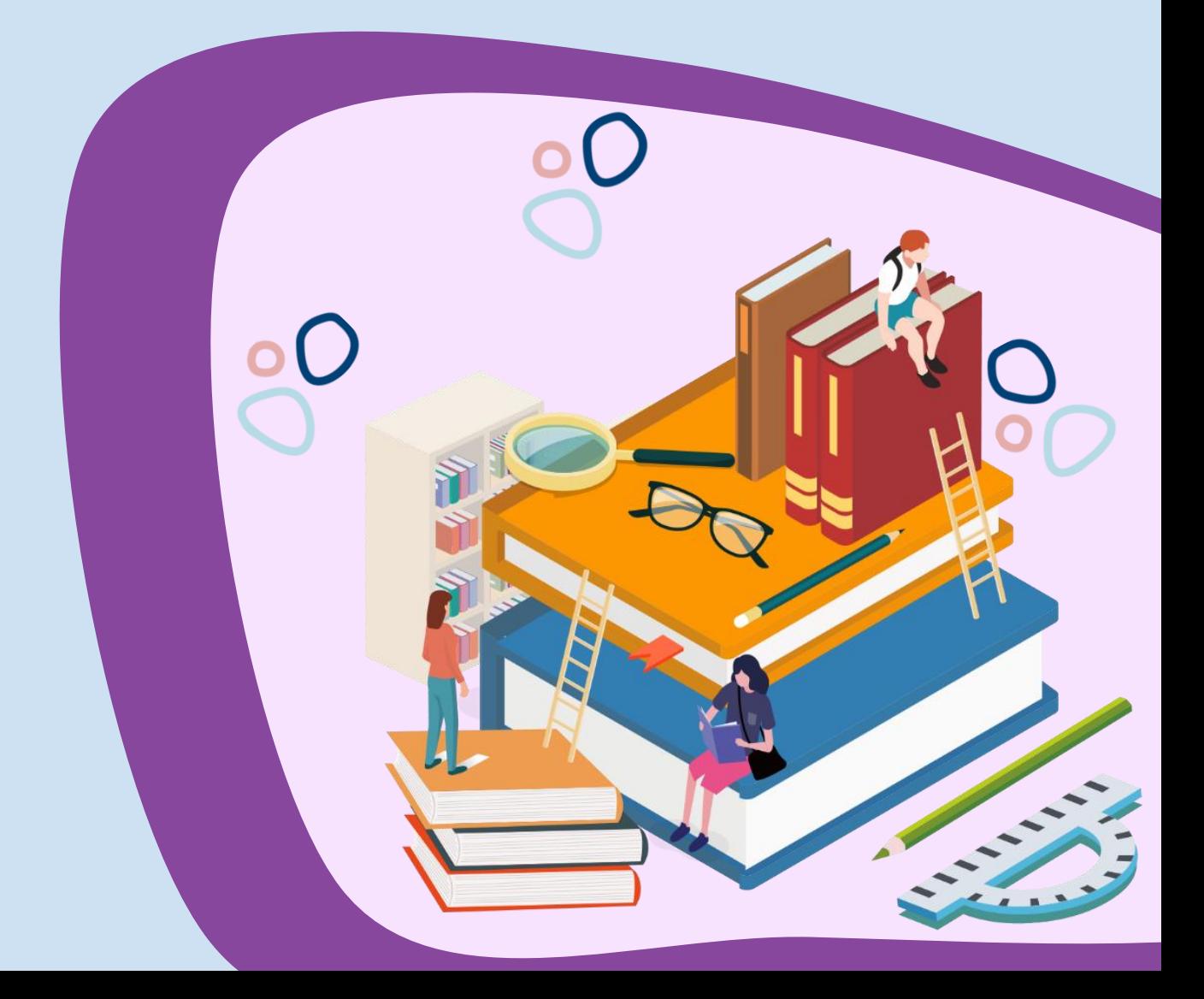

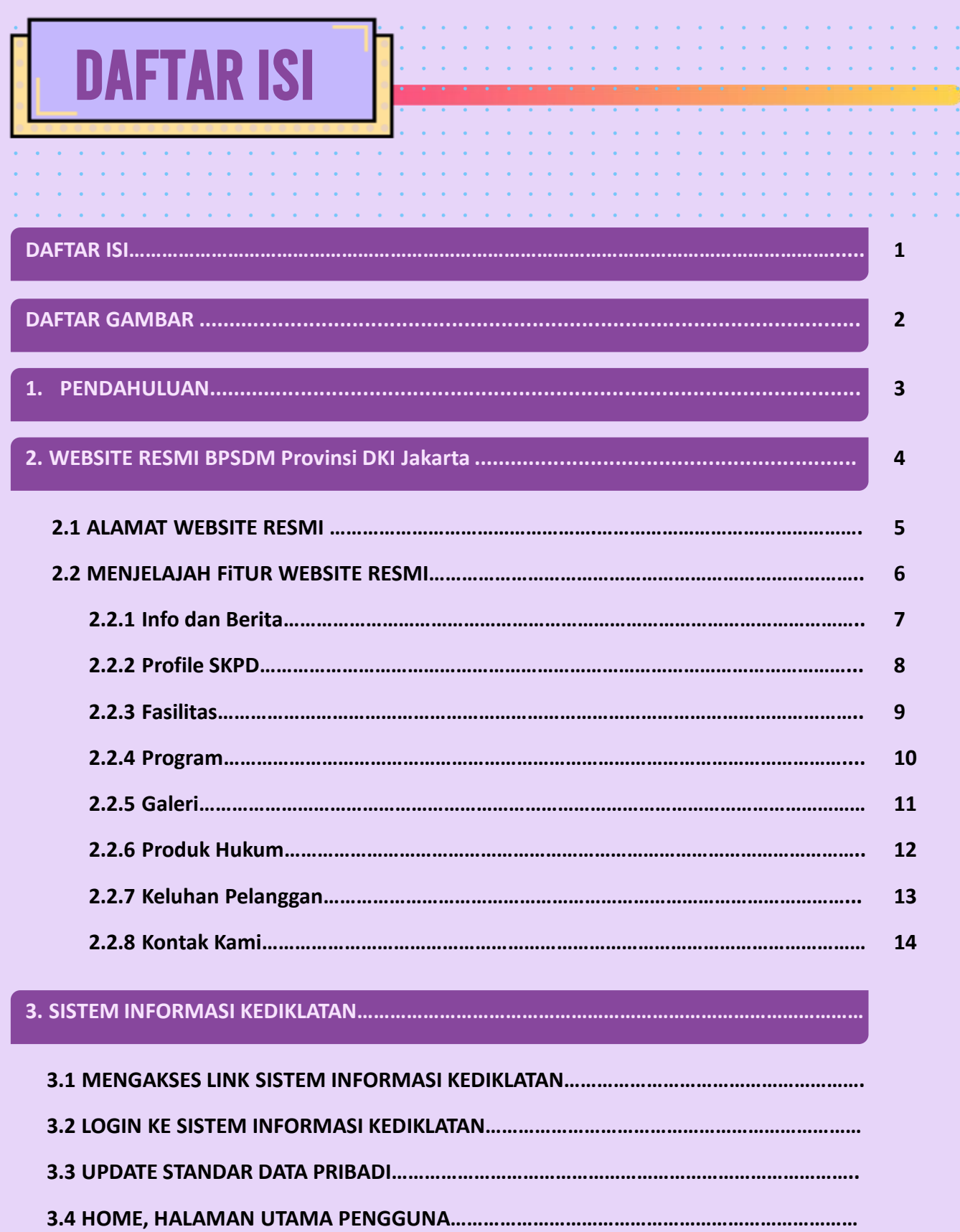

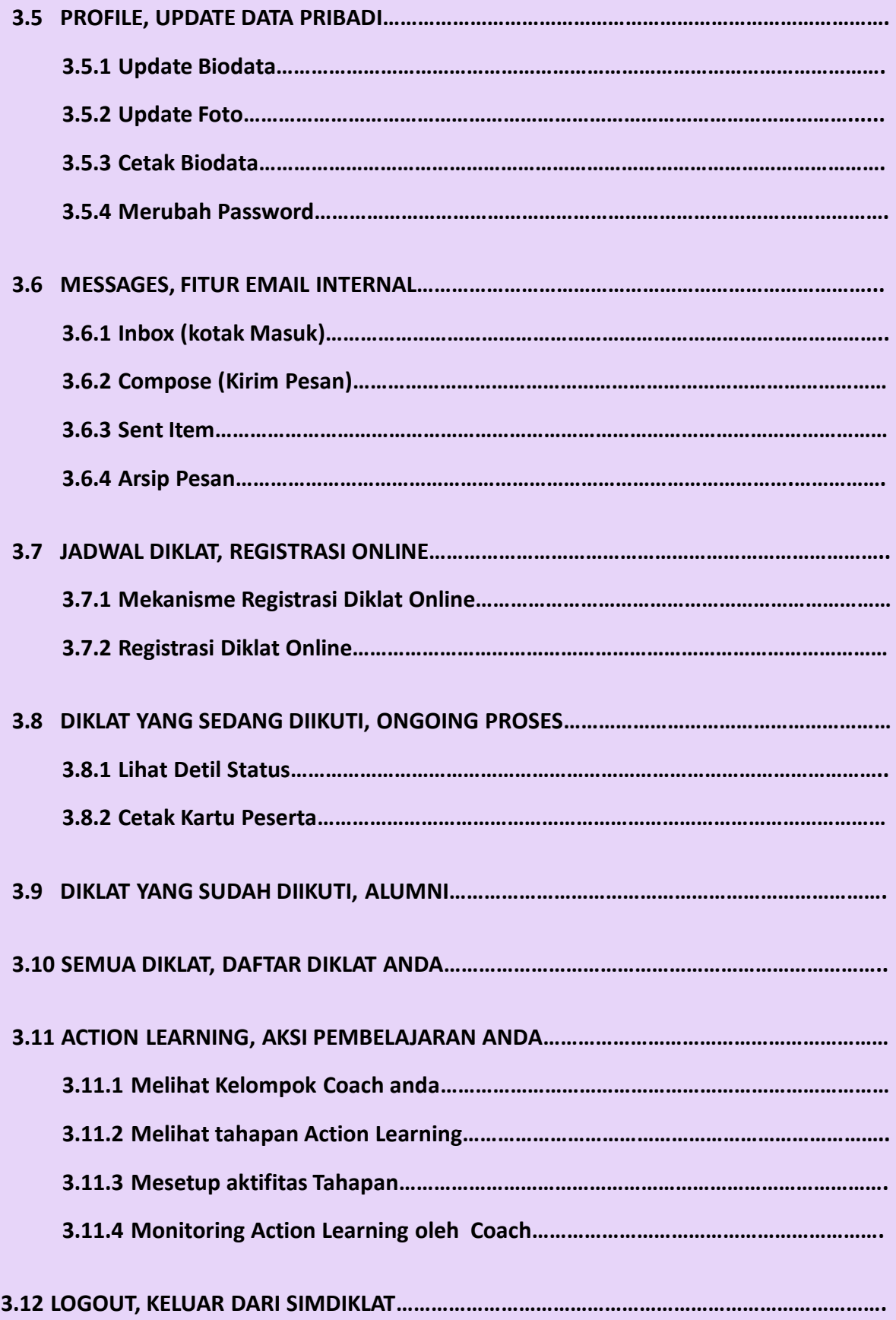

## **DAFTAR GAMBAR**

¥.  $\epsilon$ ¥ ÷,

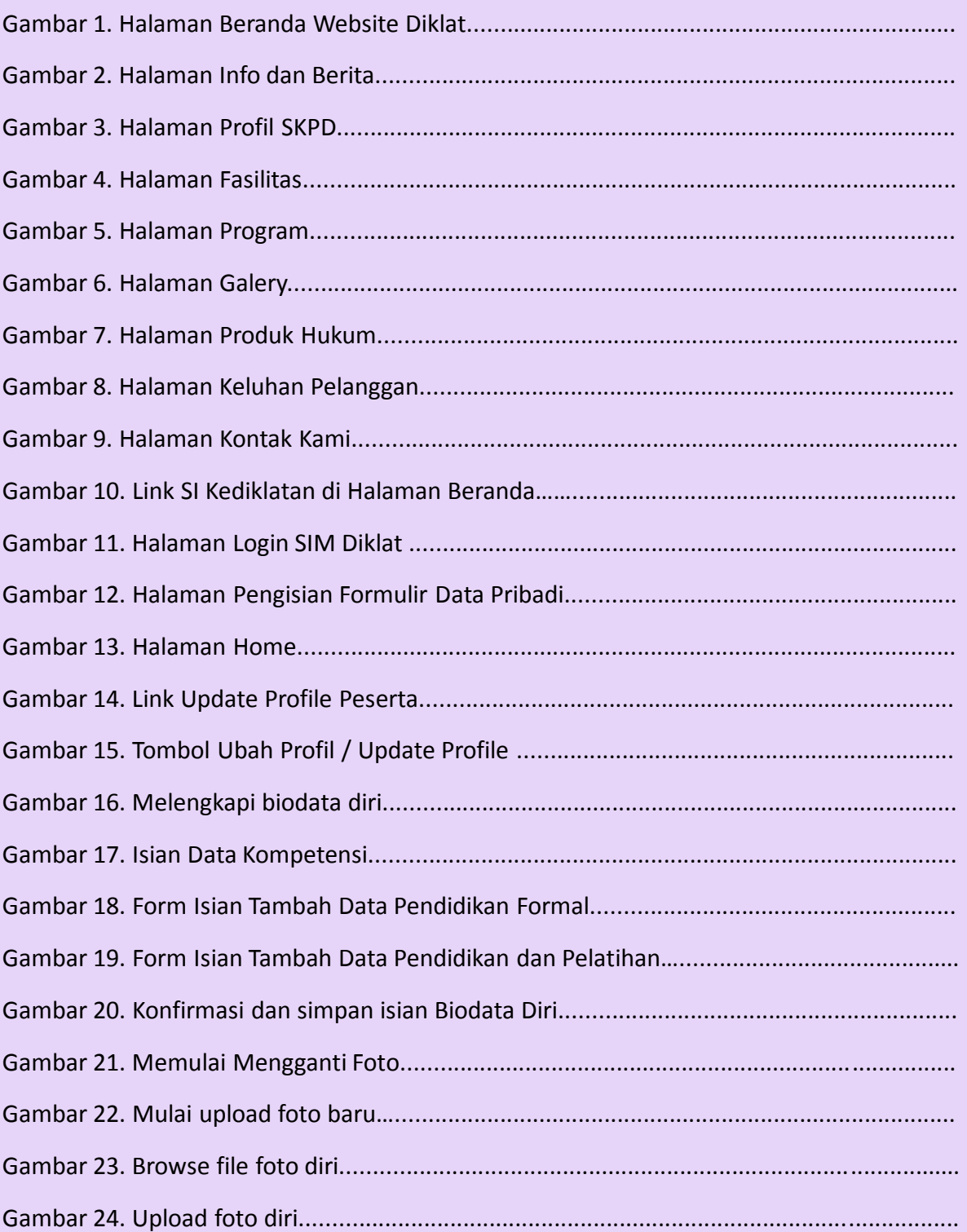

 $\bullet$  $\bullet$  $\bullet$ 

 $\mathcal{A}$ 

 $\mathcal{A}=\mathcal{A}=\mathcal{A}$  .

 $\sim 10$ ÷.

 $\mathcal{L}^{\mathcal{A}}$  $\sim$ 

÷

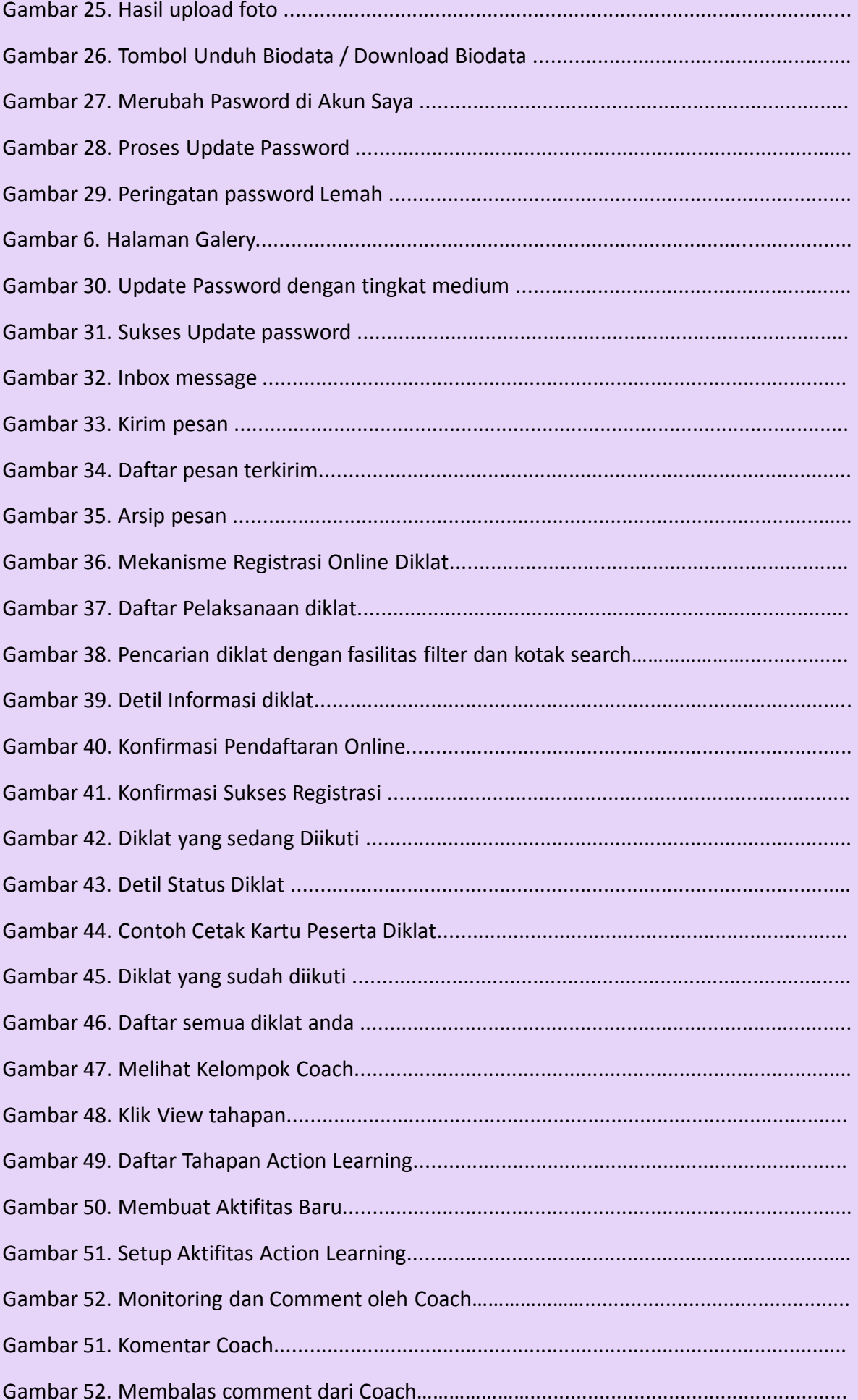

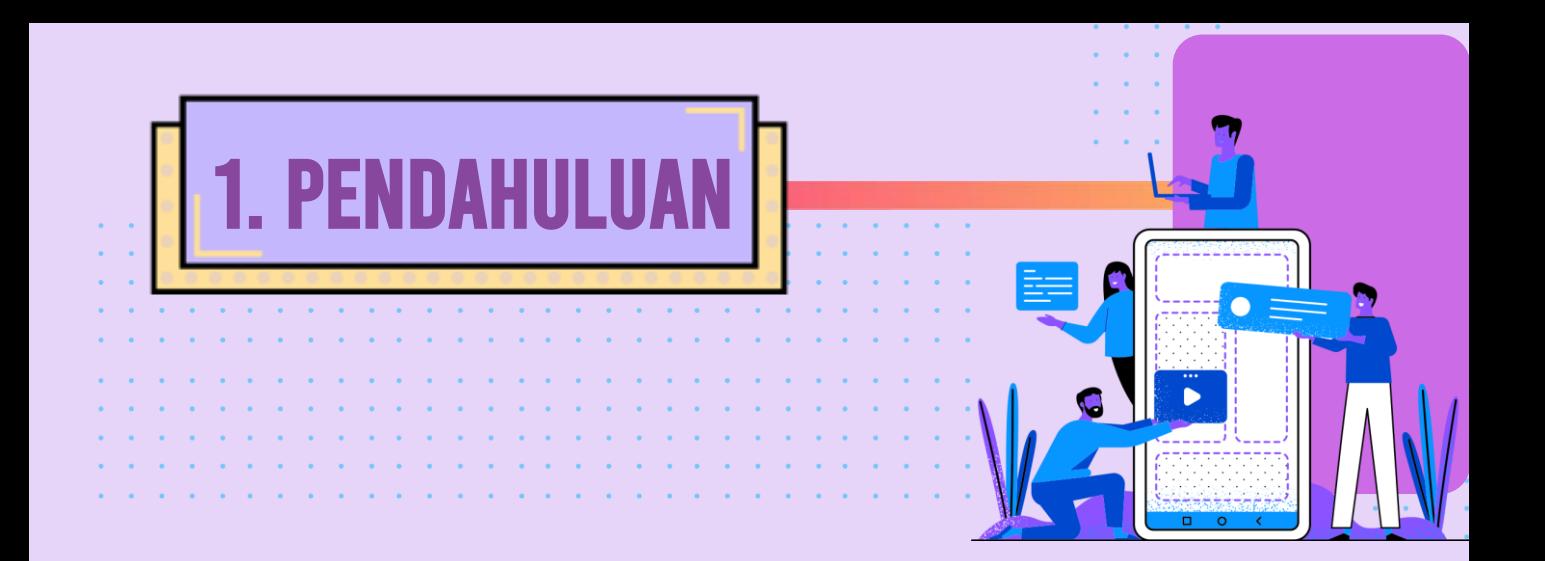

**Peraturan Daerah Provinsi DKI Jakarta Nomor 10 Tahun 2008 tentang Susunan Organisasi dan Tata Kerja Perangkat Daerah Provinsi DKI Jakarta menyatakan bahwa Badan Pendidikan dan Pelatihan Propinsi DKI Jakarta** mempunyai fungsi menyelenggarakan Pendidikan dan Pelatihan bagi Sumber Daya Manusia Aparatur Pemerintah Provinsi DKI Jakarta.

Sumber daya manusia adalah "roh" dalam suatu organisasi. Dari sumber daya manusia-lah elemen-elemen organisasi lainnya seperti modal, teknologi, dan uang dikendalikan. Pelatihan dan pengembangan SDM menjadi suatu keniscayaan bagi setiap organisasi, karena penempatan pegawai secara langsung dalam pekerjaan tidak menjamin mereka akan berhasil. Pegawai baru sering merasa tidak pasti tentang peranan dan tanggung jawab mereka. Permintaan pekerjaan dan kapasitas pegawai haruslah seimbang melalui program orientasi dan pelatihan. Keduanya sangat dibutuhkan. Sekali para pegawai telah dilatih dan telah menguasai pekerjaannya, mereka membutuhkan pengembangan lebih jauh untuk menyiapkan tanggung jawab mereka di masa depan.

**Terlebih lagi dengan terbitnya undang – undang nomor 5 tahun 2014** tentang Aparatur Sipil Negara (ASN) disebutkan bahwa setiap pegawai berhak untuk mendapatkan diklat minimal **12.5 hari pertahunnya.** Dengan jumlah pegawai di pemrov DKI Jakarta yang hampir mencapai **80 ribu** orang tidak mungkin jika kewajiban pemberian diklat sesuai dengan amanat undang – undang ASN diatas dilakukan secara manual tanpa bantuan sistem informasi.

Berdasarkan uraian diatas maka Badan Pengembangan Sumber Daya Manusia Provinsi DKI Jakarta pada tahun 2015 berinisiatif untuk membangun sistem informasi kediklatan untuk menunjang tugas pokok dan fungsi (tupoksi) Badan Pengembangan Sumber Daya Manusia Provinsi DKI Jakarta di era teknologi informasi seperti sekarang ini.

# SIAPA PENGGUNA BUKU PEDOMAN INI

BUKU

 $\left(\blacktriangleleft\right)\left(\blacktriangleright\right)$ 

 $\left( \blacktriangleright$ 

Buku Pedoman ini akan menjadi panduan bagi **PESERTA** untuk dapat **mengoperasionalkan fitur – fitur** yang disediakan dalam **Sistem Informasi Kediklatan** Badan Pengembangan Sumber Daya Manusia Provinsi DKI Jakarta.

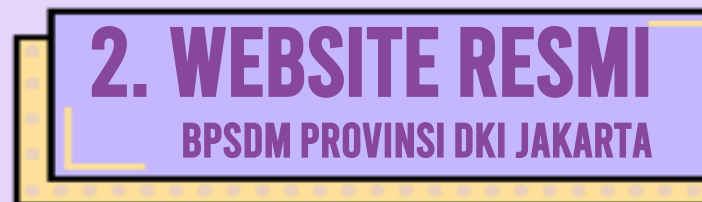

 $\epsilon$ ä, ×. ä,

 $\bullet$ 

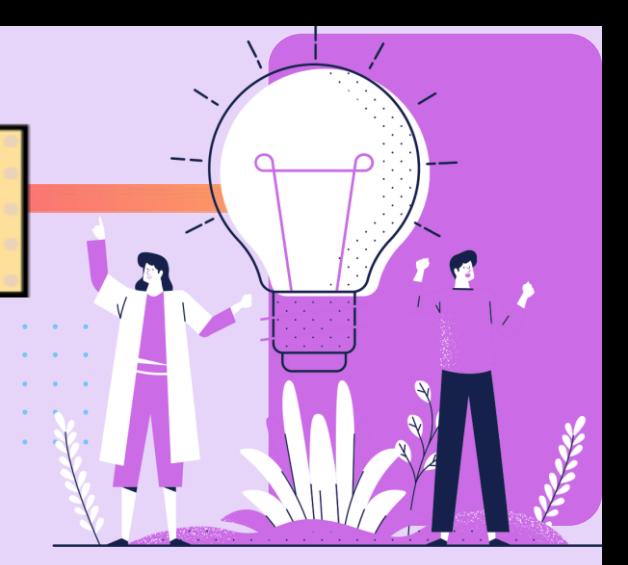

#### **2.1. Alamat Resmi**

 $\bullet$  $\bullet$ 

 $\bullet$ 

 $\epsilon$  $\mathbf{v}$  $\epsilon$ ¥  $\mathbf{v}$  $\epsilon$  $\mathcal{A}$  $\sim$  $\mathcal{A}$  $\mathcal{L}$ 

ä, ¥  $\hat{\mathbf{r}}$  $\bullet$  $\epsilon$  $\mathcal{L}_{\mathbf{c}}$ 

ä, ¥  $\epsilon$  $\mathcal{L}_{\mathbf{c}}$  $\sim$  $\sim$  $\mathcal{A}$  $\mathbf{v}$ ä, ×.

Untuk dapat mengakses website resmi BPSDM Provinsi DKI Jakarta pastikan anda terkoneksi ke internet, kemudian silahkan untuk membuka browser internet di komputer anda dan ketikkan alamat berikut ini:

÷,

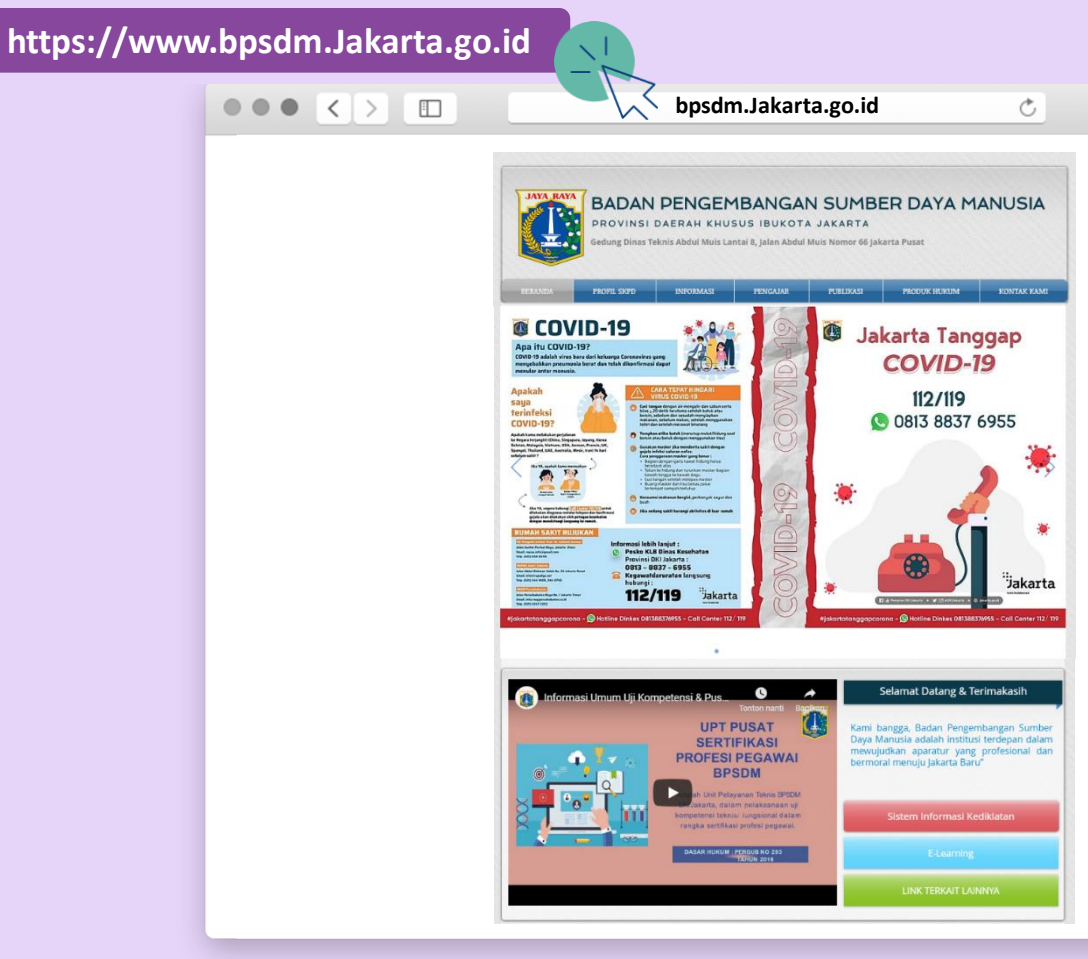

*Gambar 1. Halaman Beranda Website Diklat*

7

#### **2.2. Menjelajah Fitur Website**

Selain halaman beranda yang sudah ditampilkan diatas ada beberapa fitur/halaman yang dapat anda jelajahi antara lain :

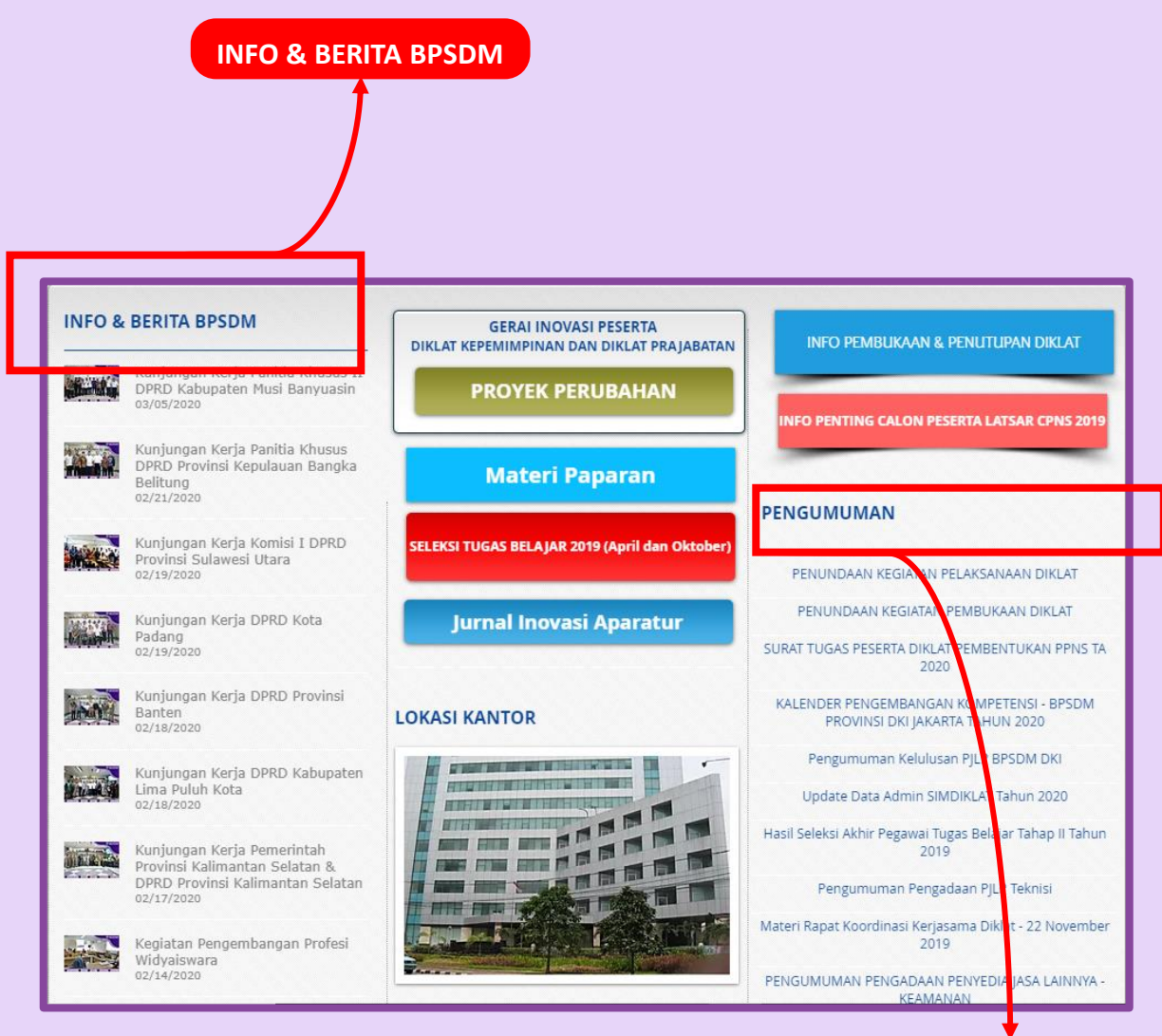

*Gambar 2. Halaman Info dan Berita*

#### **PENGUMUMAN**

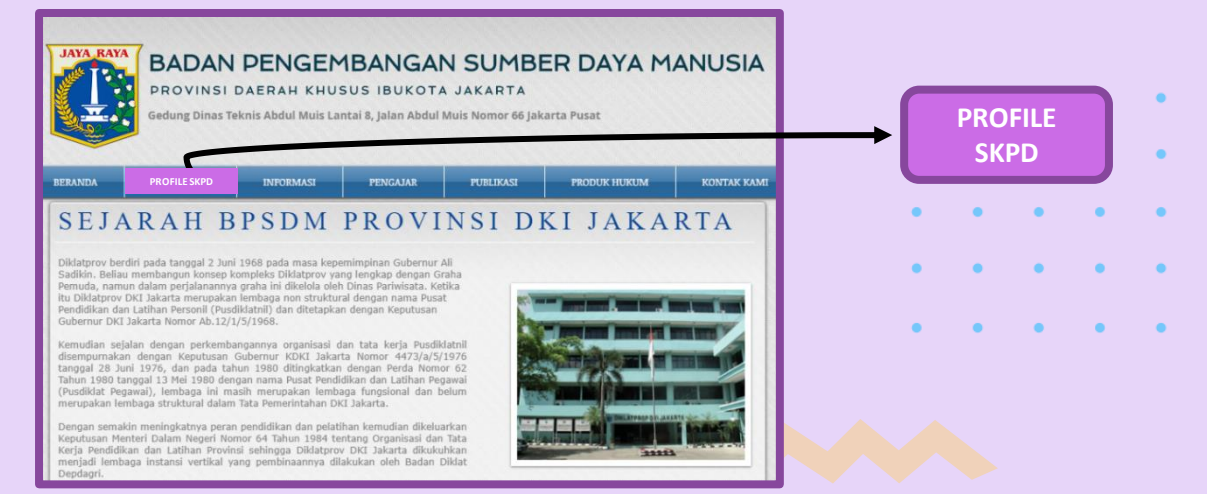

*Gambar 3. Halaman Profile SKPD*

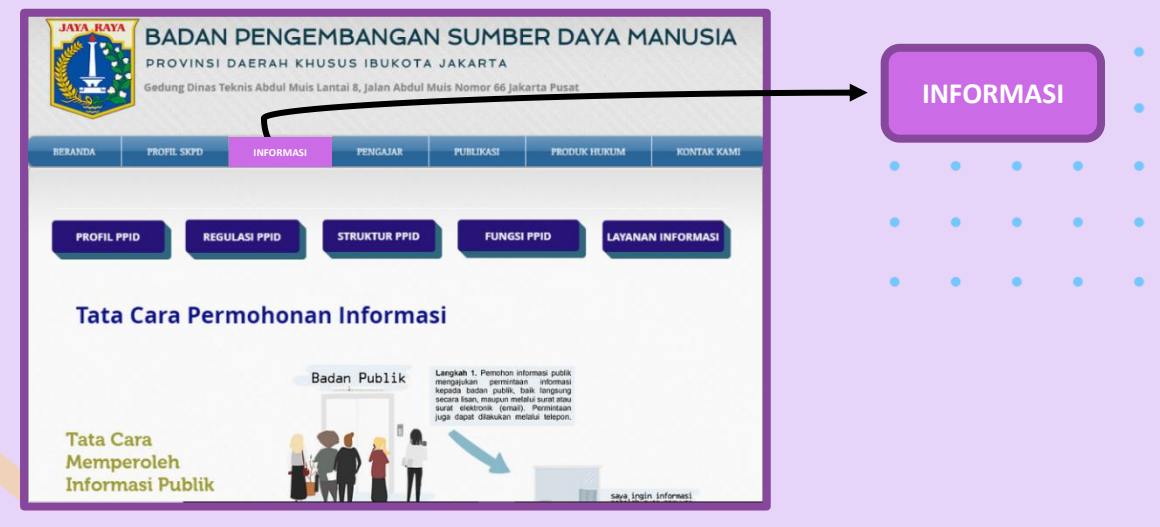

*Gambar 4. Halaman Informasi*

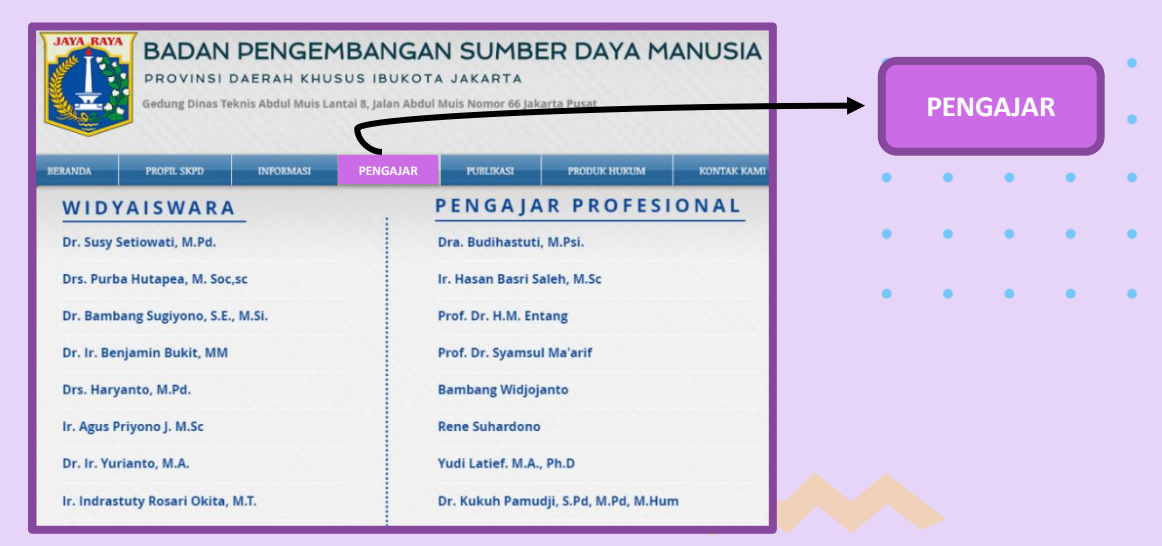

*Gambar 5. Halaman Pengajar*

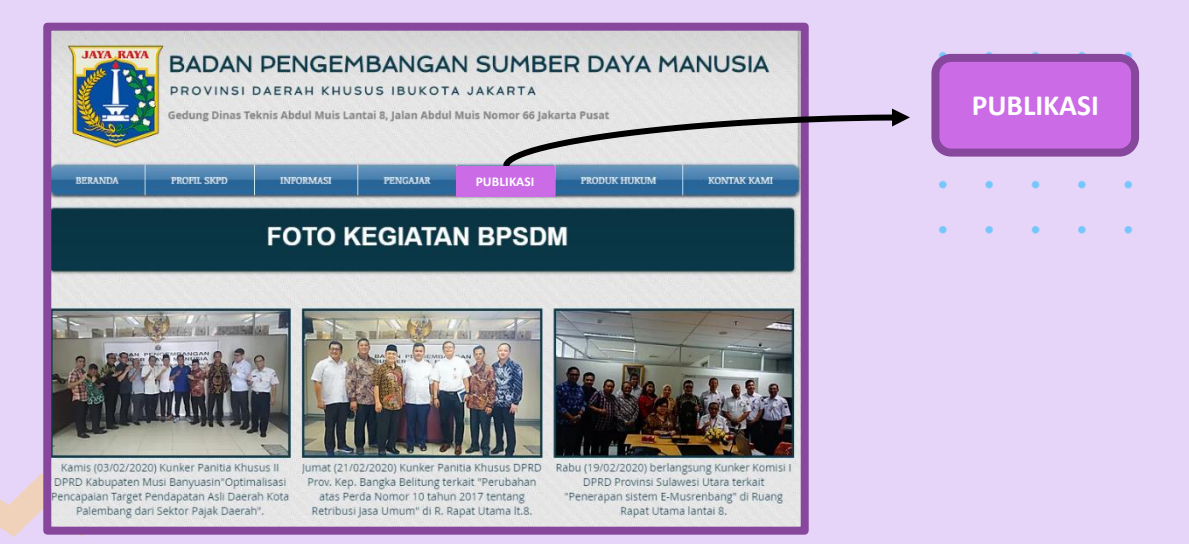

#### *Gambar 6. Halaman Publikasi*

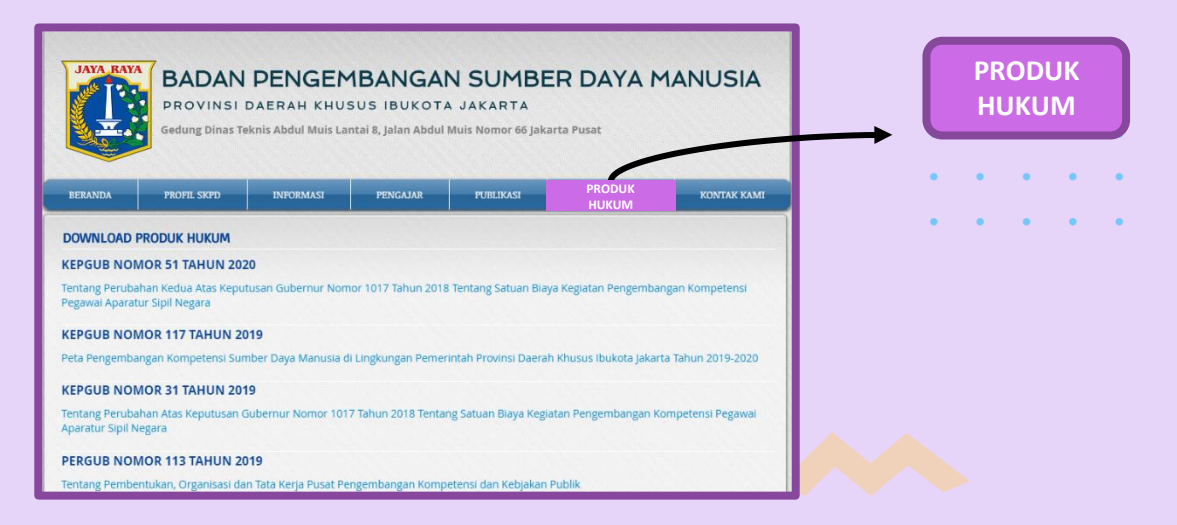

#### *Gambar 7. Halaman Produk Hukum*

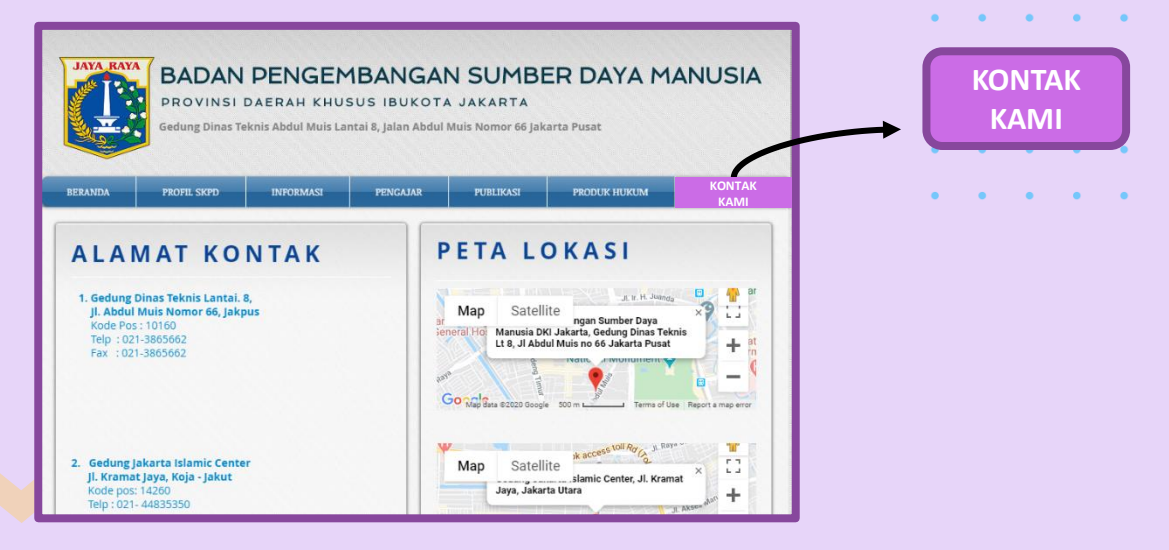

*Gambar 8. Halaman Kontak Kami*

### 3. Sistem informasi kediklatan

 $\alpha = 1$ 

**Contract Contract** 

**Contract Contract** 

 $\mathcal{A}$ 

 $\mathcal{A}$  $\mathbf{v}$ 

 $\mathbf{u} = \mathbf{u} + \mathbf{u}$  .

 $\sim$  $\mathcal{A}^{\text{c}}$  ,  $\mathcal{A}^{\text{c}}$ 

 $\bullet$  $\epsilon$  $\mathcal{L}$  $\sim$  $\alpha = \alpha$ 

 $\mathcal{A}$  $\epsilon$  $\mathbf{v}$  $\mathcal{A}$ ¥.

# $\epsilon$

#### **3.1. Mengakses Link Sistem Informasi Kediklatan**

Link "Sistem Informasi Kediklatan" tersedia di halaman beranda website resmi BPSDM Provinsi DKI Jakarta. Silahkan buka website resmi BPSDM Provinsi DKI Jakarta seperti panduan yang telah dijelaskan, kemudian klik kotak merah :

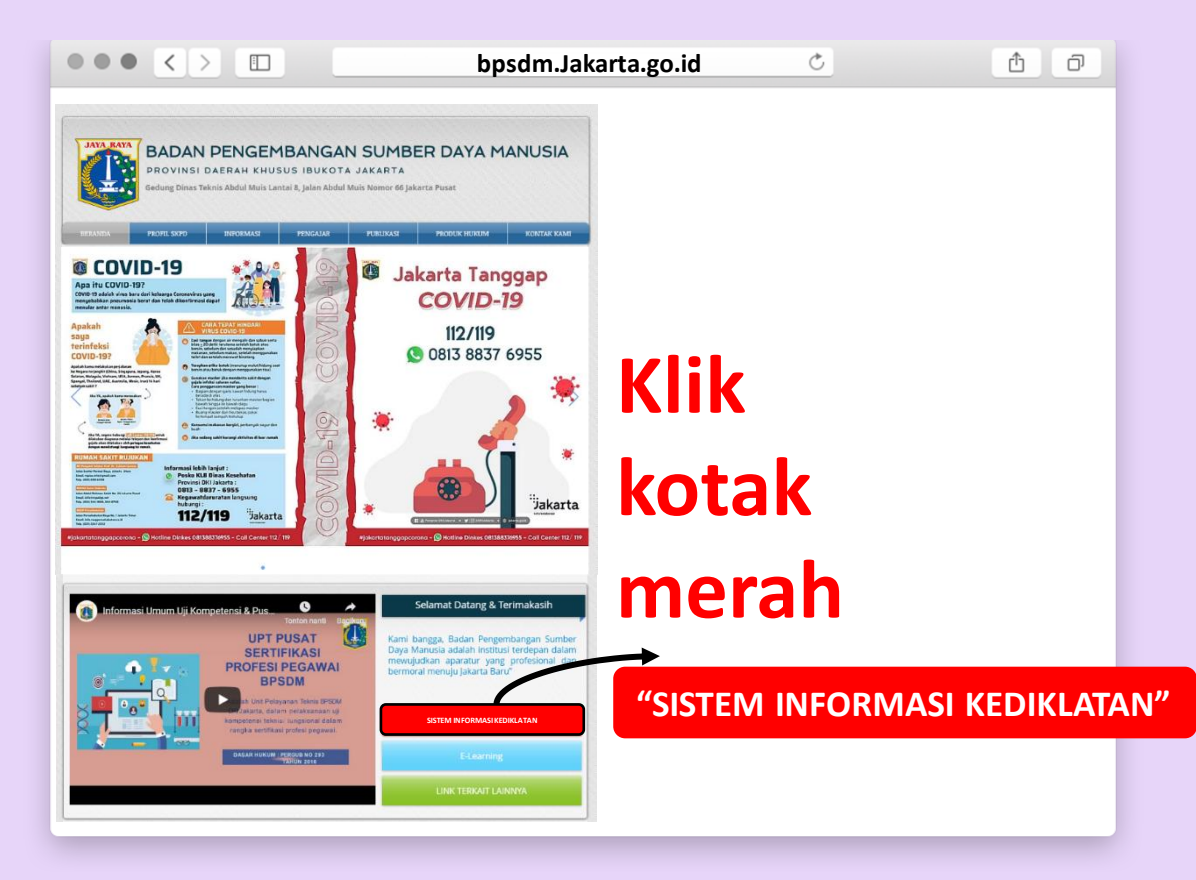

*Gambar 9. Link SIM Diklat di Halaman Beranda*

#### **3.2. Login ke Sistem Informasi Kediklatan**

Selanjutnya anda akan dibawa ke halaman login SIM Diklat. Pada halaman ini anda dapat melihat informasi seleksi yang sedang berlangsung di box Pengumuman dan juga melihat jadwal diklat yang dapat anda daftar secara online di box Jadwal Diklat.

Anda juga dapat mendownload manual yang disediakan di box download serta menginstal *android launcher* di box *Mobile App.*

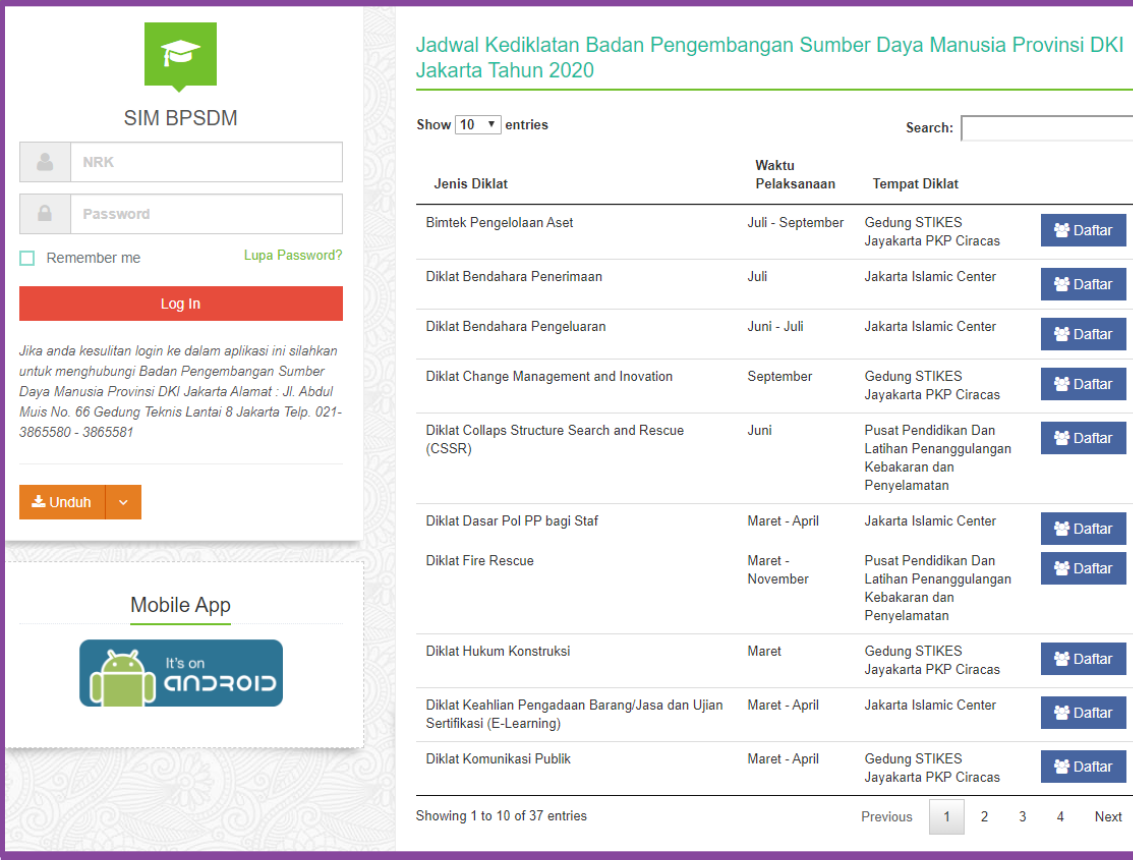

*Gambar 10. Halaman Login SIM Diklat* 

Untuk dapat mengakses fitur SIM Diklat **Silahkan Log In menggunakan NRK dan masukan Password anda.** Jika anda **baru Log in pertama kali** maka **Password defaultnya** ketikkan kata : **password**

#### **3.3. Update Standar Data Pribadi**

Sejalan dengan tekad BPSDM Provinsi DKI Jakarta untuk menghimpun data kompetensi seluruh pegawai DKI Jakarta. Langkah pertama setelah login, peserta diharapkan dapat memberikan informasi data pribadi melalu formulir online yang mencakup:

- ❑ **Biodata Diri**
- ❑ **Data Kompetensi, dan**
- ❑ **Isian Khusus bagi Peserta Seleksi (Tugas Belajar)**

#### **A. Biodata Diri**

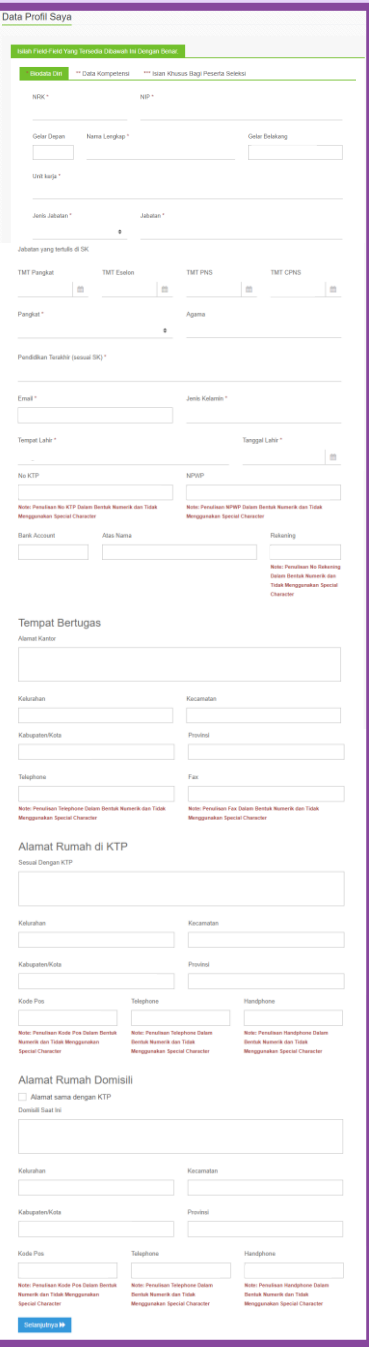

Dengan pengisian ini maka pengisian biodata manual oleh peserta sudah tidak diperlukan lagi sebagai salah satu langkah efiesiensi prosedural diklat.

Sebagian informasi sudah terisi sesuai dengan isian data kepegawaian anda.

Peserta hanya diminta untuk melengkapi data – data yang kurang atau jika ada update data kepegawaian terakhir.

Pengisian data pribadi ini hanya cukup sekali untuk setiap pegawai dan dapat digunakan oleh seluruh jenis diklat yang diikuti pegawai.

#### **B. Data Kompetensi**

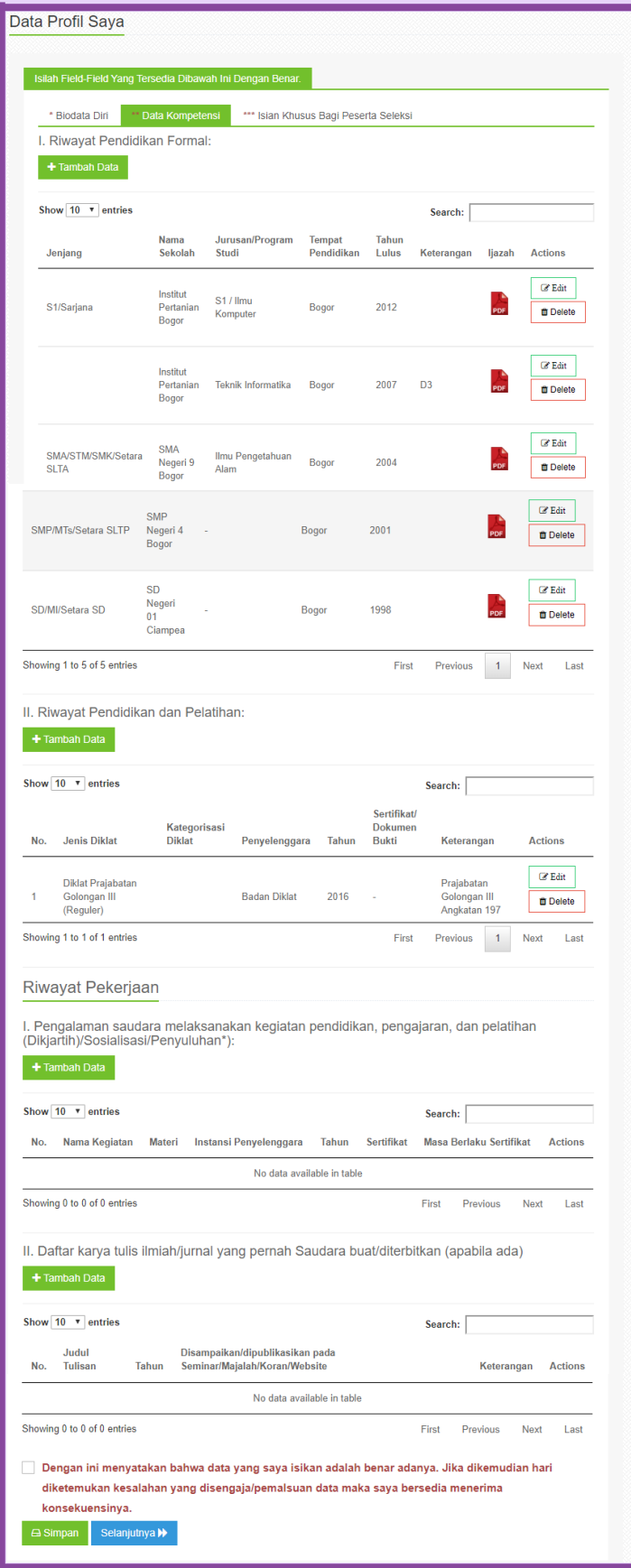

#### **C. Isian Khusus bagi Peserta Seleksi (Tugas Belajar)**

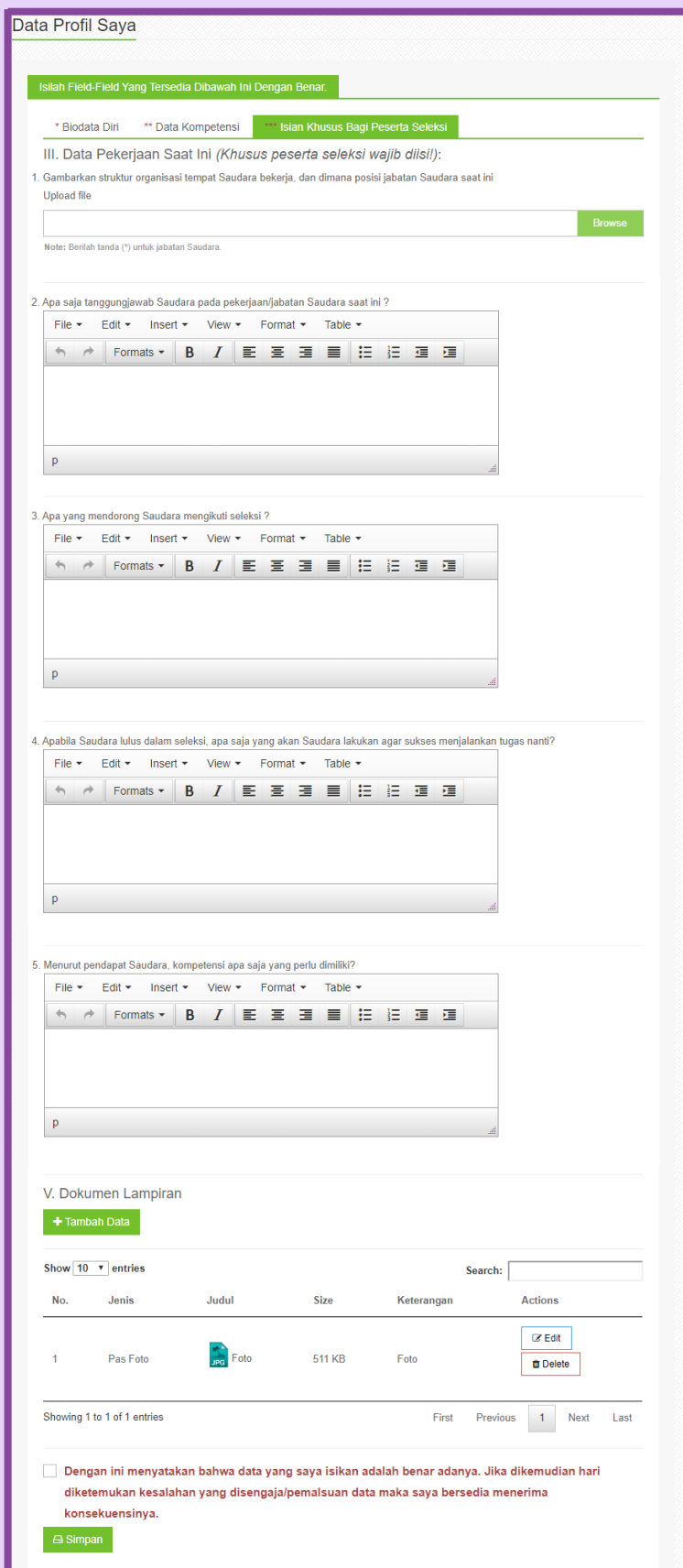

#### **3.4. HOME, halaman utama pengguna**

Setelah anda login dan megisi Formulir data pribadi dengan sukses maka anda akan dibawa ke halaman home. Di halaman ini anda dapat mengakses semua fitur dengan lebih baik.

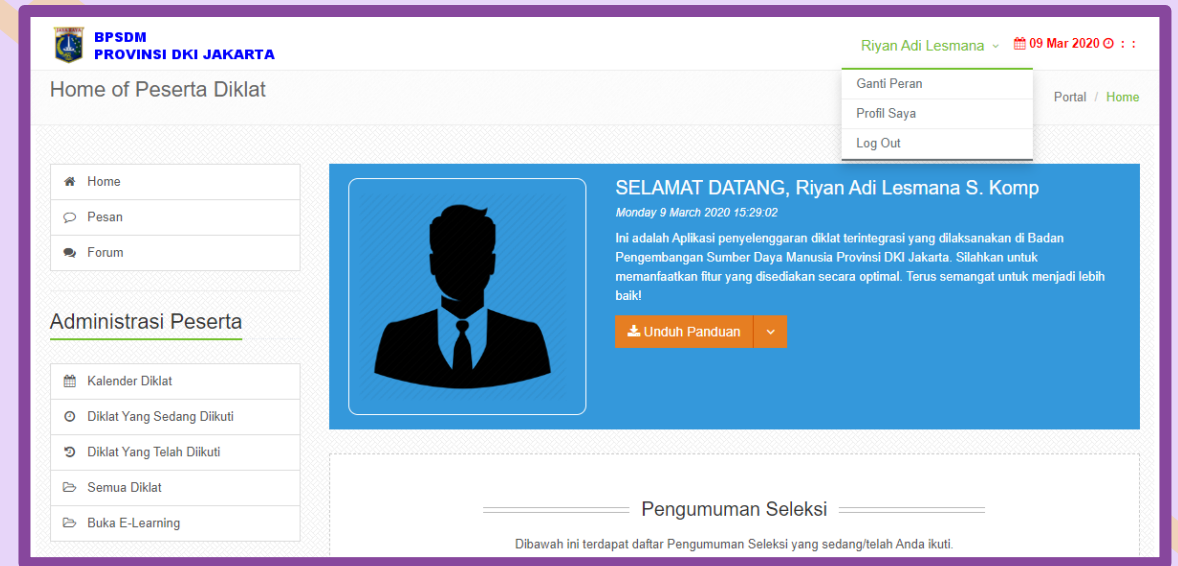

*Gambar xx. Halaman Home*

#### **3.5. PROFILE, update data pribadi**

Form data pribadi yang sudah diisikan diawal berisikan data standar pegawai. Untuk kebutuhan pelaksanaan diklat maka kami meminta anda untuk kembali melengkapi profil kompetensi anda dengan lebih detil. Diantaranya adalah **Biodata Diri, Data Kompetensi, dan Isian Khusus bagi Peserta Seleksi (Tugas Belajar)**

#### **3.5.1 Update Biodata**

Untuk mengupdate profile peserta silahkan untuk **klik nama** anda di bagian kanan atas halaman home dan **pilih PROFIL SAYA**

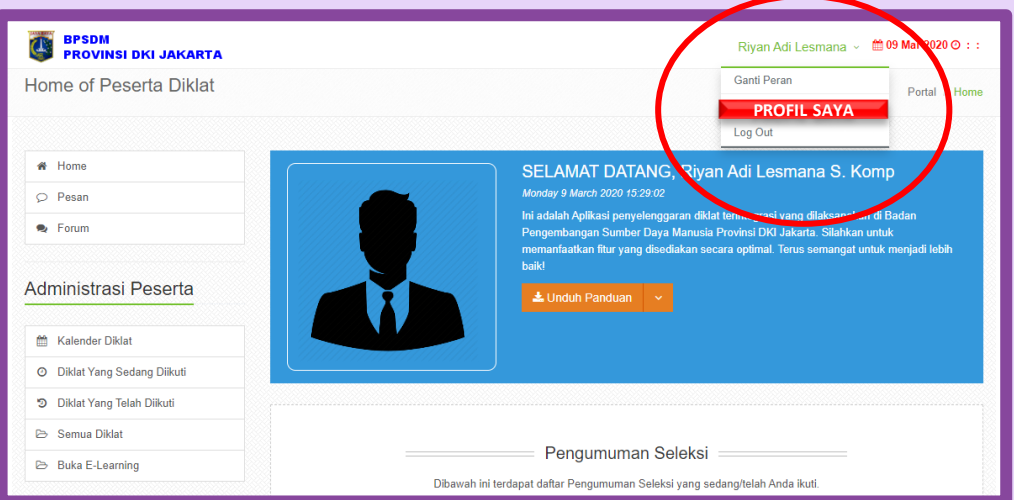

*Gambar xx. Tombol Profile Saya*

#### Pilih **BIODATA DAN KOMPETENSI**

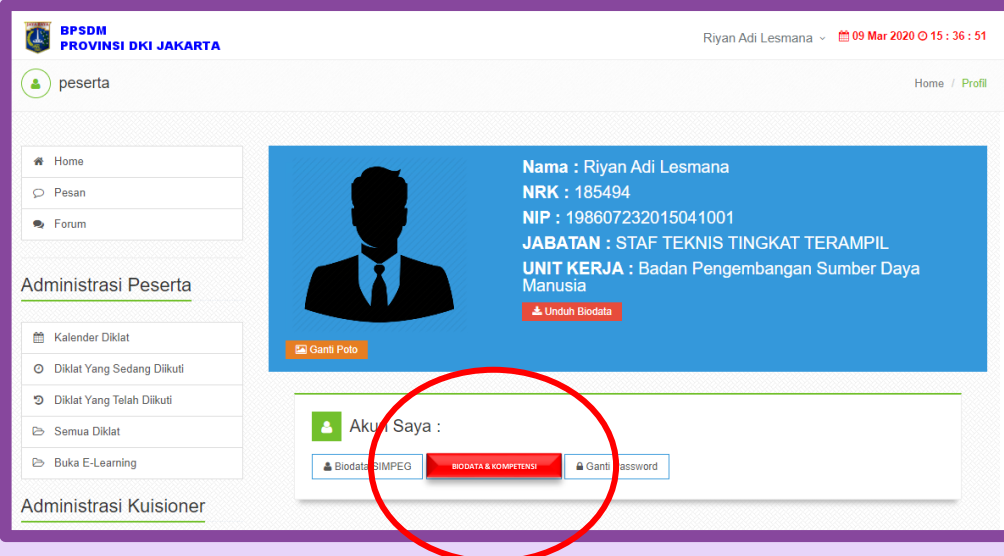

*Gambar xx. Tombol Biodata & Kompetensi*

Silahkan lengkapi data profil anda di bagian **Biodata Diri, setelah itu klik**

**tombol SELANJUTNYA**

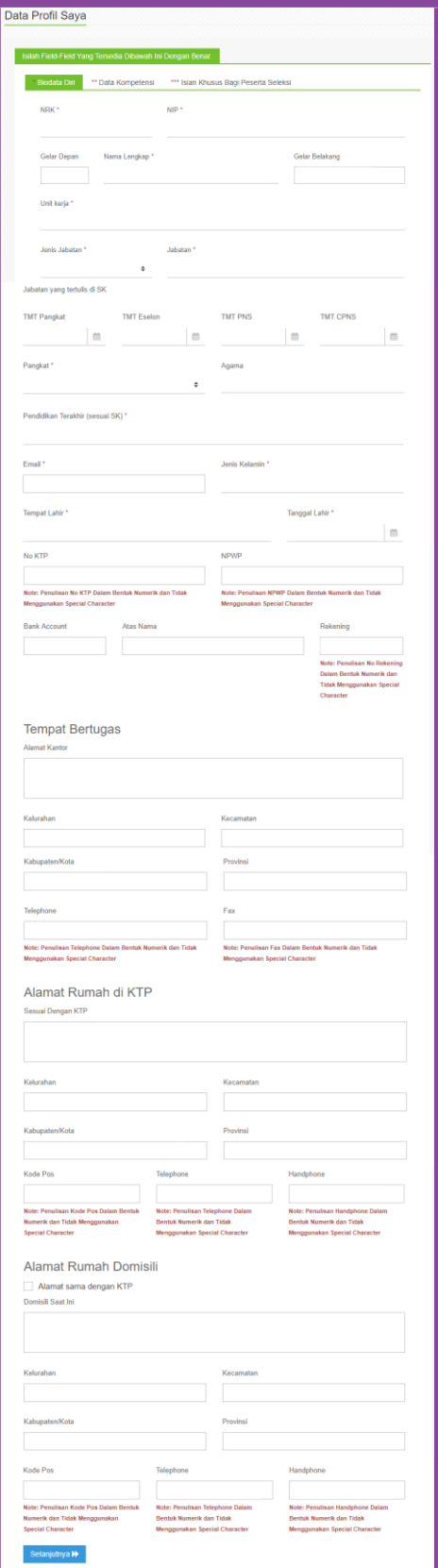

*Gambar xx. Formulir Biodata Diri*

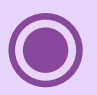

Setelah Anda Klik Tombol "Selanjutnya", anda Akan diminta untuk Melengkapi Informasi **DATA KOMPETENSI** Seperti gambar dibawah ini

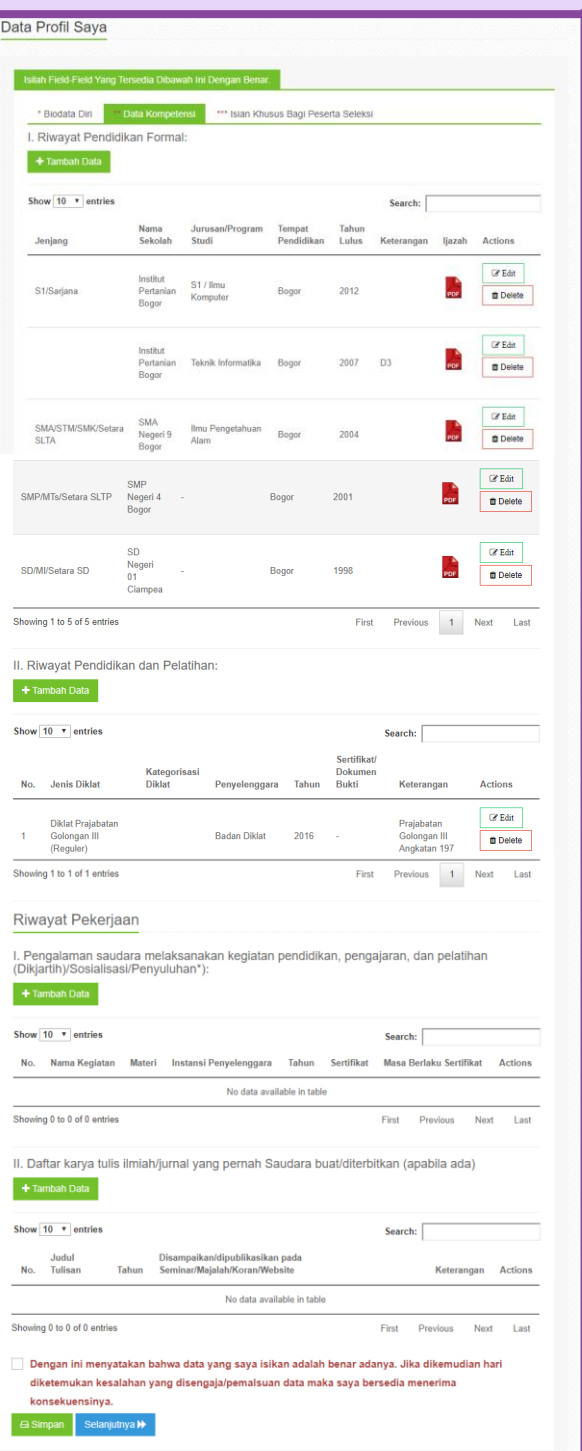

*Gambar xx. Formulir Data Kompetensi*

Klik tombol **"+ Tambah Data",** anda akan tampil form isian dari pendidikan formal anda, isikan dengan lengkap dan benar, di form ini anda harus mengupload scan ijasah yang dengan format file JPG, PNG atau PDF. Setelah di isi semua maka klik **SIMPAN**.

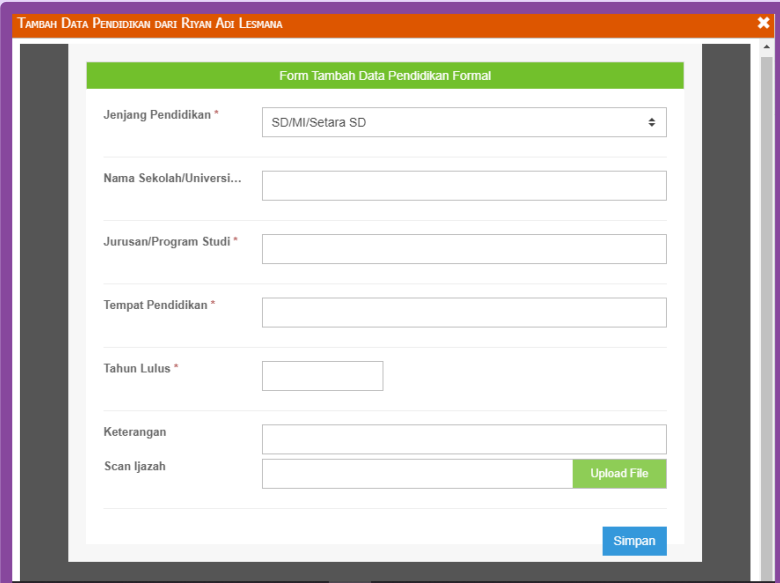

*Gambar xx. Form Isian Tambah Data Pendidikan Formal* 

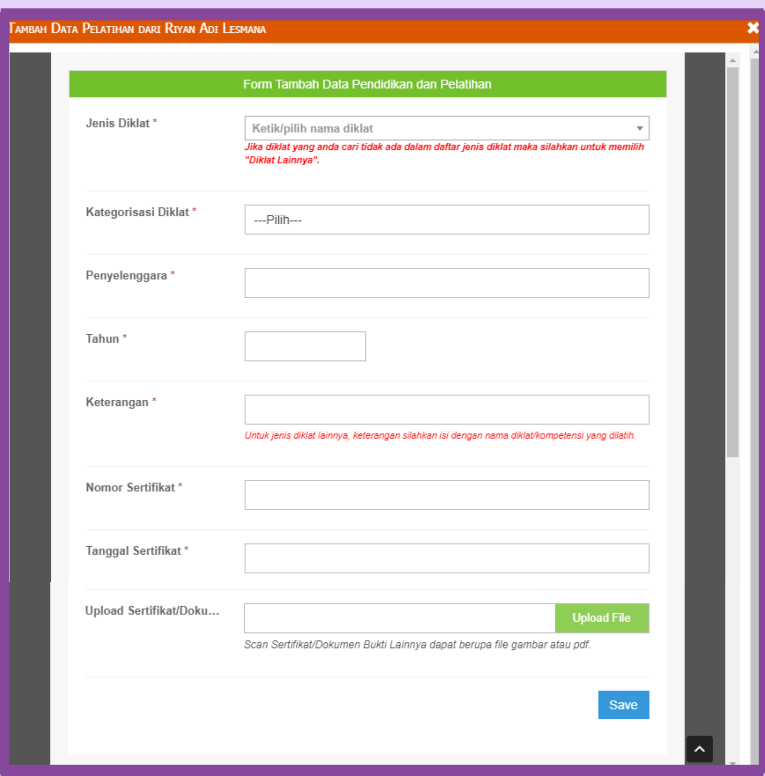

*Gambar xx. Form Isian Tambah Data Pendidikan dan Pelatihan*

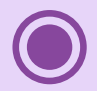

Jika sudah mengisikan lengkap semua datanya silahkan untuk klik kotak

konfirmasi sehingga muncul tanda centang dan klik Simpan

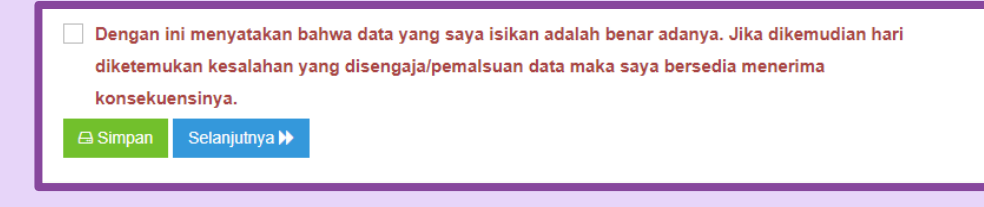

*Gambar xx. Formulir Data Kompetensi*

#### **3.5.2 Update Foto**

Selanjutnya silahkan untuk mengupdate profile foto anda agar mudah dikenali dengan peserta yang lainnya. Untuk mengupdate foto silahkan kembali ke menu profile sehingga muncul gambar seperti dibawah. Klik tombol **GANTI POTO**

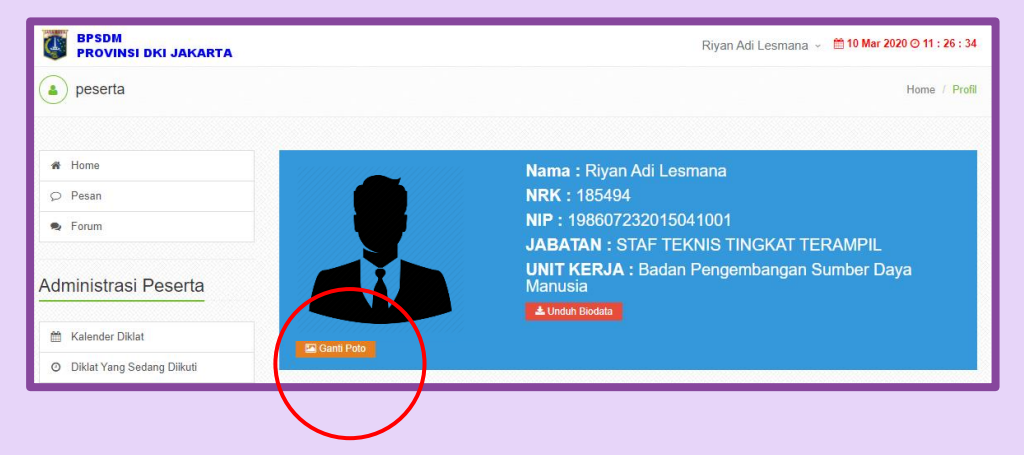

*Gambar xx. Konfirmasi dan simpan isian Biodata Diri*

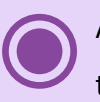

Akan muncul kotak jelajah untuk pencarian file foto anda silahkan klik tombol **UPLOAD NEW PHOTO**

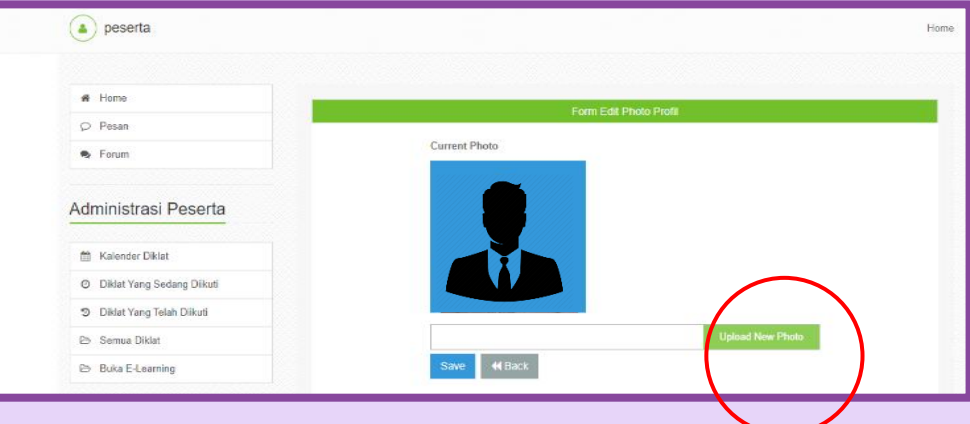

*Gambar xx. Mulai Upload Foto Baru*

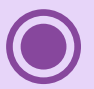

Silahkan arahkan file exlporer ke lokasi anda menyimpan foto yang akan

diupload kemudian klik **OPEN**

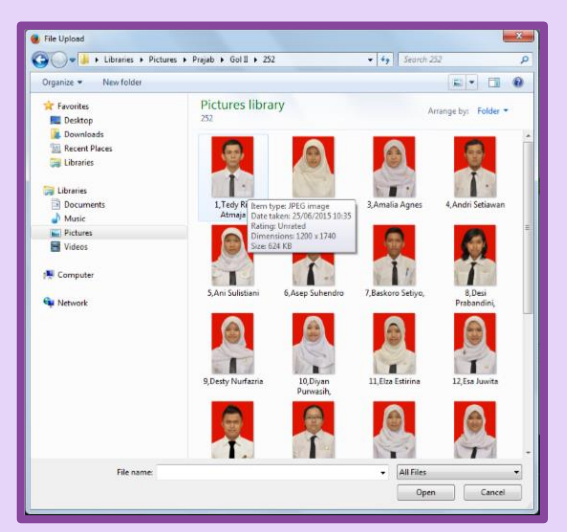

*Gambar xx. Browse file foto diri*

Selanjutnya lokasi foto anda akan tampil dalam kotak upload foto. Kemudian klik **SAVE**

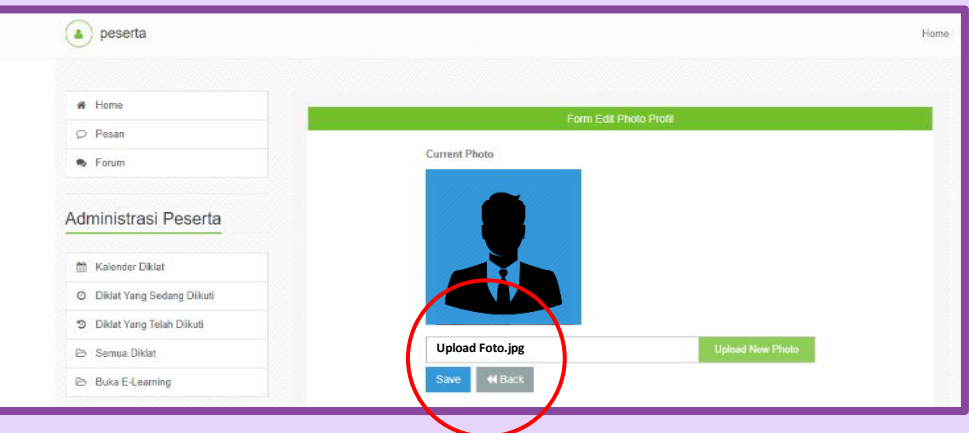

*Gambar xx. Browse file foto diri*

Setelah disave maka tampilan default foto akan berubah ke foto anda. Anda sudah berhasil mengupdate foto diri anda. Foto ini dapat diganti kapanpun

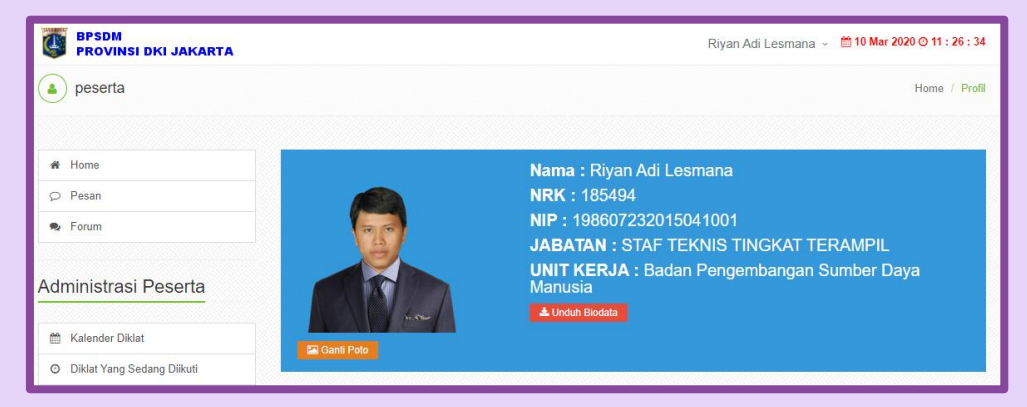

*Gambar xx. Hasil upload foto* 

#### **3.5.3 Cetak Biodata**

Untuk mendownload biodata silahkan klik tombol **UNDUH BIODATA**

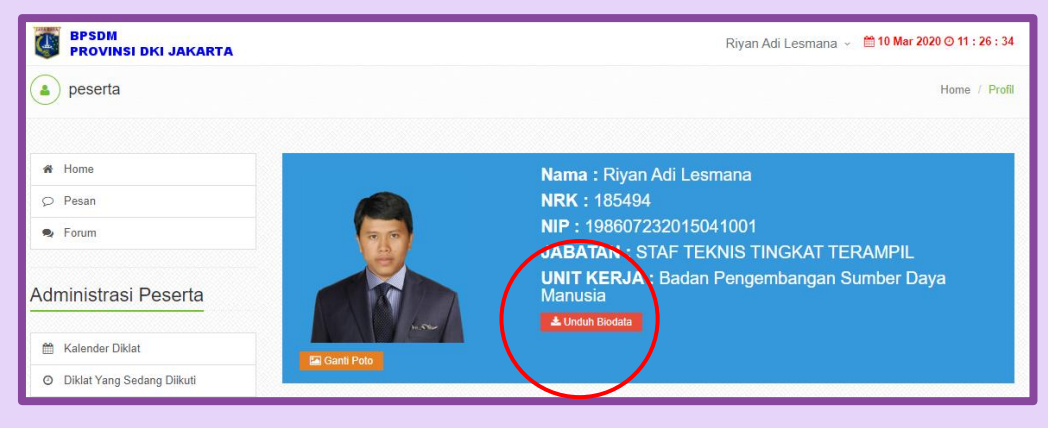

*Gambar xx. Unduh Biodata*

#### **3.5.4 Merubah/Ganti Password**

Demi keamanan anda kami mewajibkan setiap pengguna untuk merubah pasword default menjadi pasword rahasia yang hanya diketahui oleh anda. Untuk merubah password, ikuti langkah-langkah di bawah ini:

Silahkan klik tombol **GANTI PASSWORD** yang adai **di kotak Akun Saya**

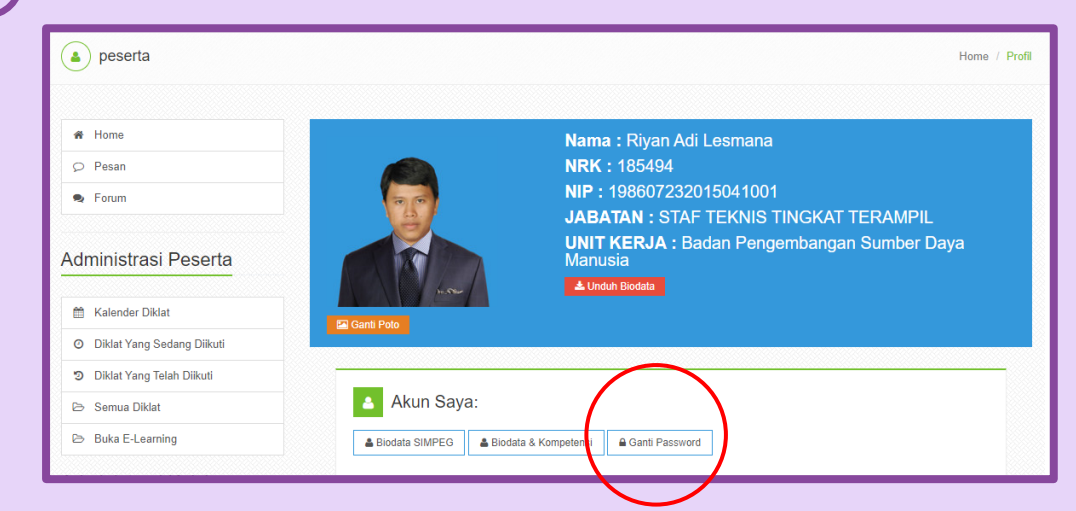

*Gambar xx. Merubah Password*

Mohon pastikan bahwa password baru anda merupakan pasword yang **STRONG** atau minimal **MEDIUM**, dimana ada kombinasi antara huruf besar/kecil, angka dan tanda baca. Untuk pasword yang lemah akan ditandai dengan indicator WEAK di sebelah pasword baru dan akan muncul peringantan seperti dibawah ini jika disimpan

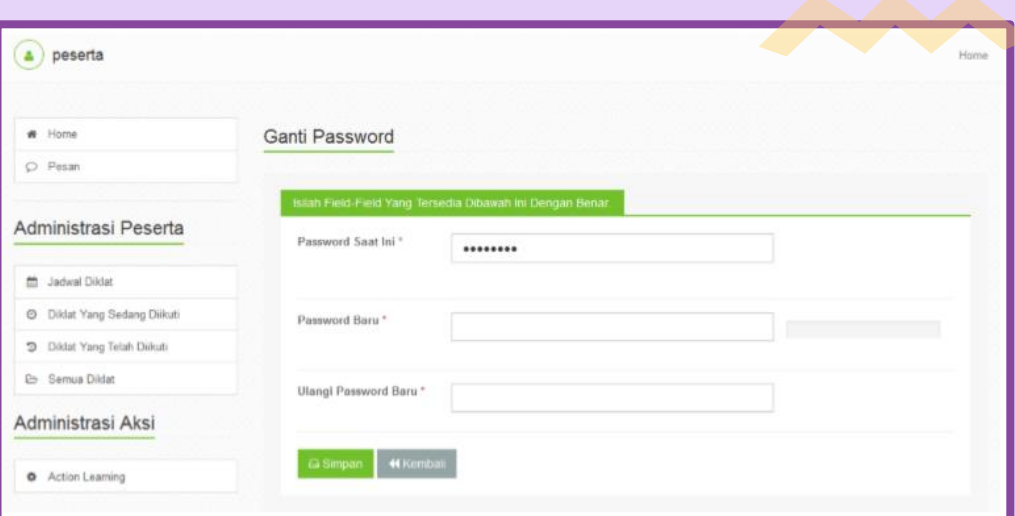

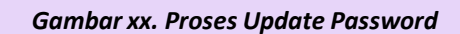

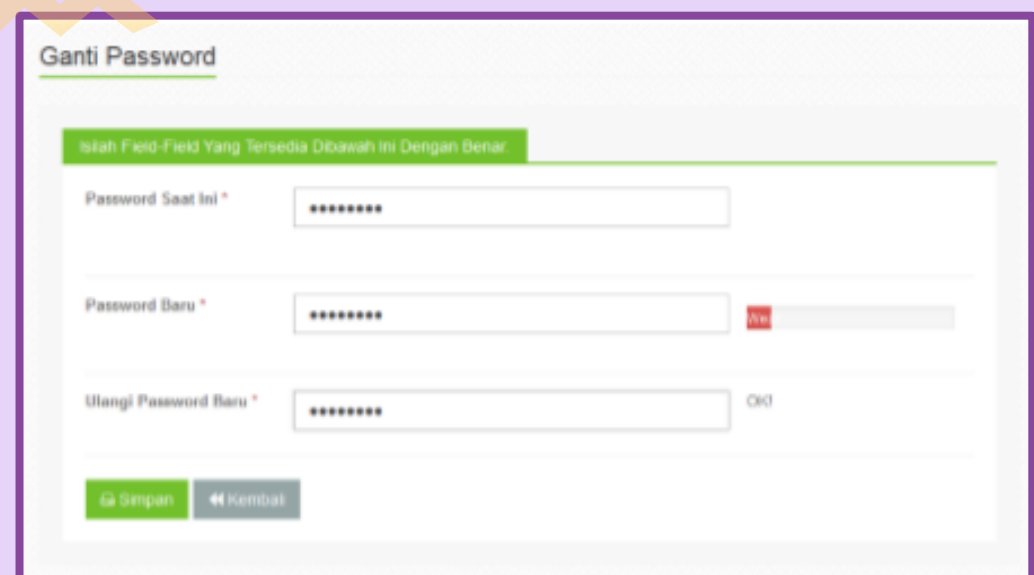

*Gambar xx. Peringatan password Lemah* 

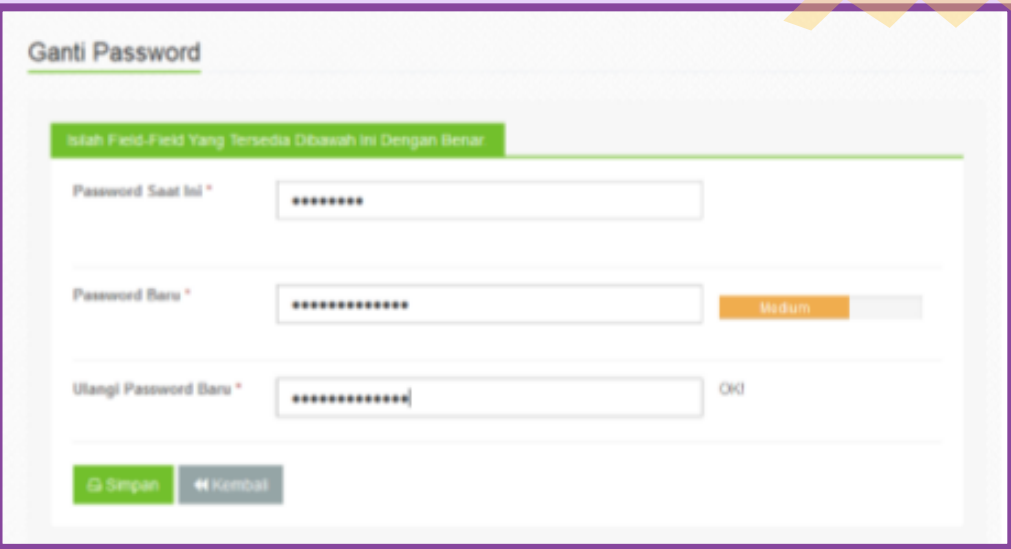

*Gambar xx. Update Password dengan tingkat medium* 

#### Jika anda sukses maka akan muncul notifikasi **Success** seperti gambar dibawah

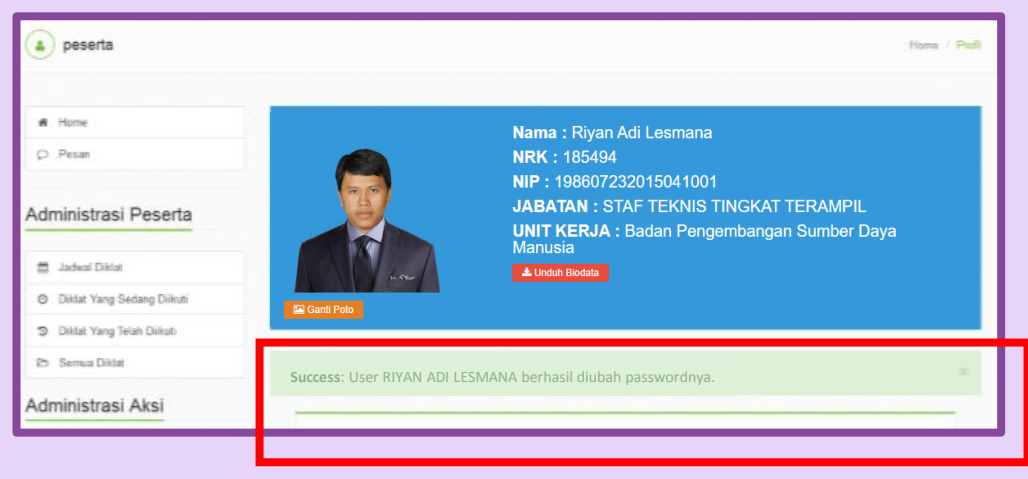

*Gambar xx. Sukses Update password* 

#### **3.6. PESAN / MESSAGES, fitur email internal**

Aplikasi ini mengakomodir fitur komunikasi antar peserta, penyelenggara, coach/pengajar melalui fitur "Messages". Fitur ini layaknya seperti Email (terdapat tombol compose, inbox, sent items, dan archive) tapi diperuntukkan untuk kebutuhan internal. Disini tidak mensyaratkan alamat email tertentu tapi cukup dengan mengetahui Nama Pegawai atau NRK maka sudah dapat berkirim pesan antar peserta.

#### **3.6.1 Inbox (kotak Masuk)**

Semua pesan yang dikiirm ke anda akan masuk dalam inbox ini

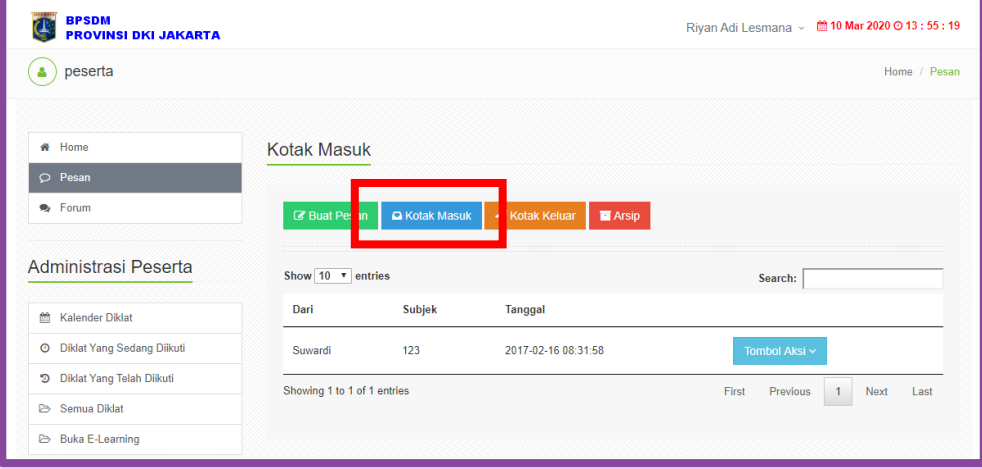

#### *Gambar xx. Halaman Kontak Masuk*

#### **3.6.2 Buat Pesan / Compose (Kirim Pesan)**

Anda cukup ketikkan nama peserta yang anda tuju maka sistem akan otomatis mencari list nama itu di sistem diklat (autocomplete)

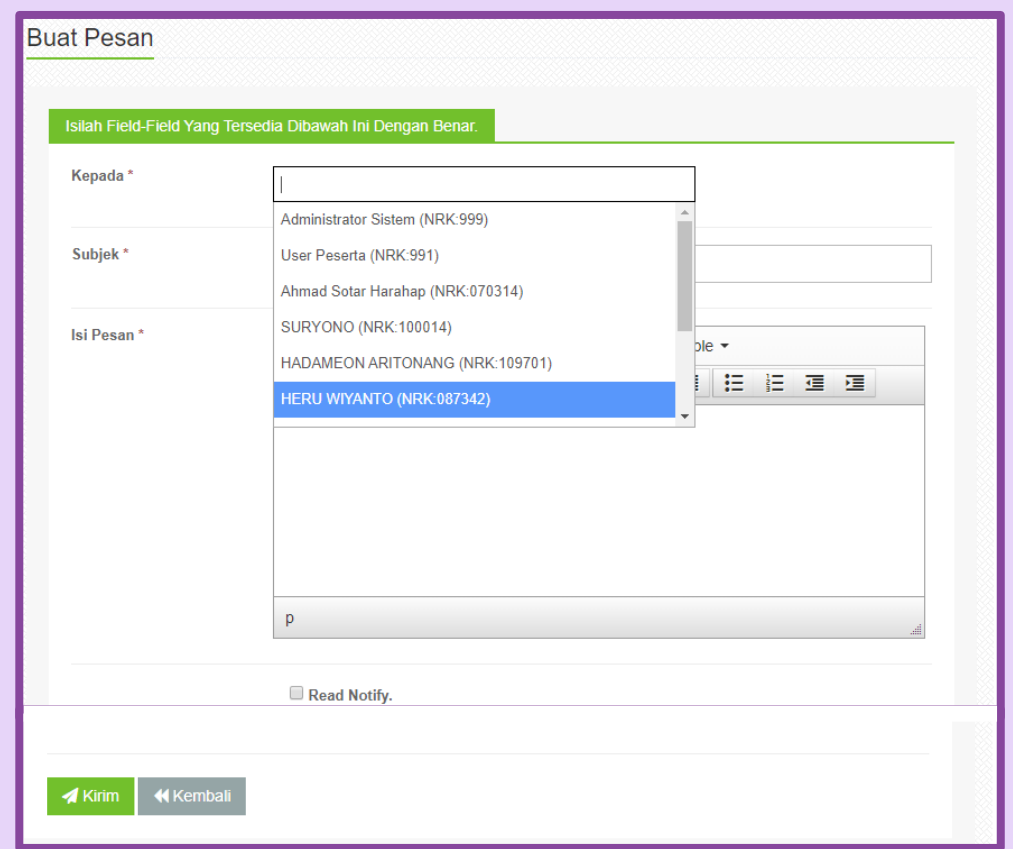

*Gambar xx. Halaman Membuat Pesan*

#### **3.6.3 Kotak Keluar / Sent Item**

Semua surat yang pernah anda kirimkan akan otomatis tercatat dalam fitur ini.

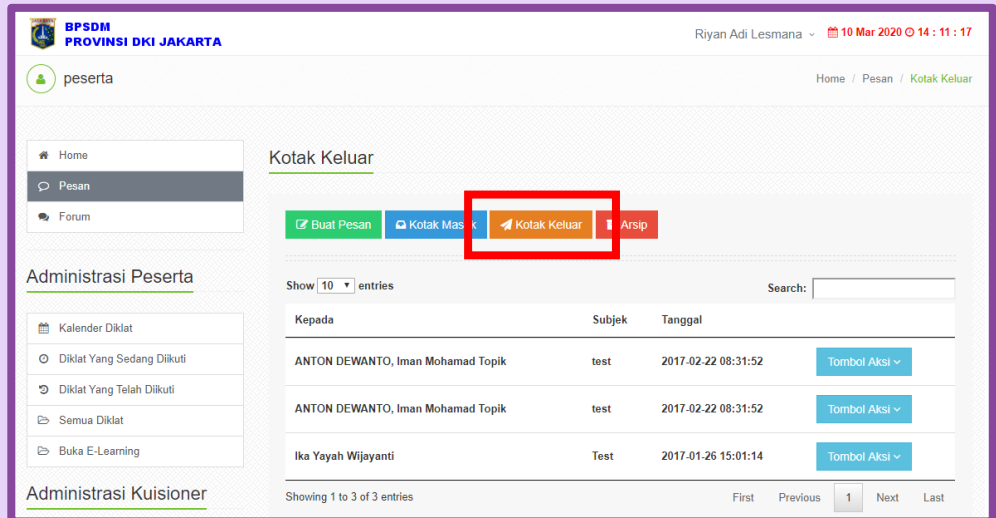

#### *Gambar xx. Halaman Kontak Keluar*

#### **3.6.4 Arsip Pesan**

Disini tempat untuk menyimpan pesan2 lama yang anda arsipkan

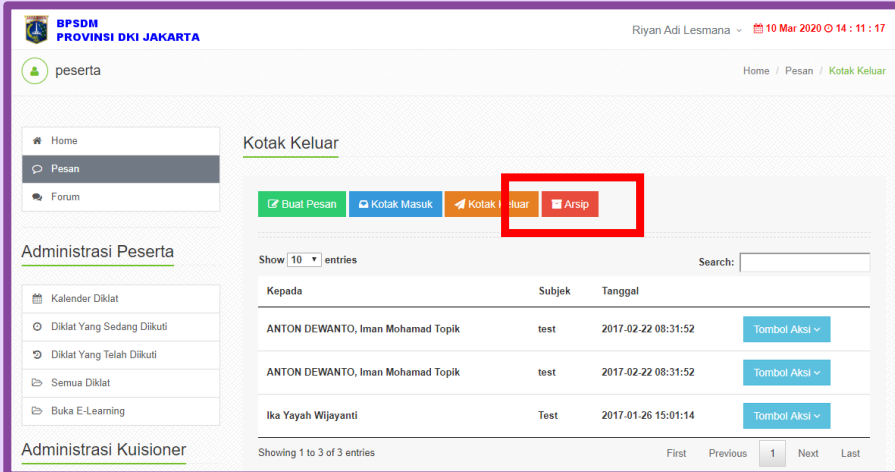

*Gambar xx. Halaman Arsip Pesan*

#### **3.7. JADWAL DIKLAT, registrasi online**

Secara mekanisme penyelenggaraan diklat dengan berbasiskan sistem informasi maka setiap pegawai di DKI Jakarta dapat langsung login ke sistem kediklatan dan nantinya setiap pegawai dapat merencakanan diklat apa saya yang ingin diikuti sesuai dengan jadwal yang tersedia.

#### **3.7.1 Mekanisme Registrasi Diklat Online**

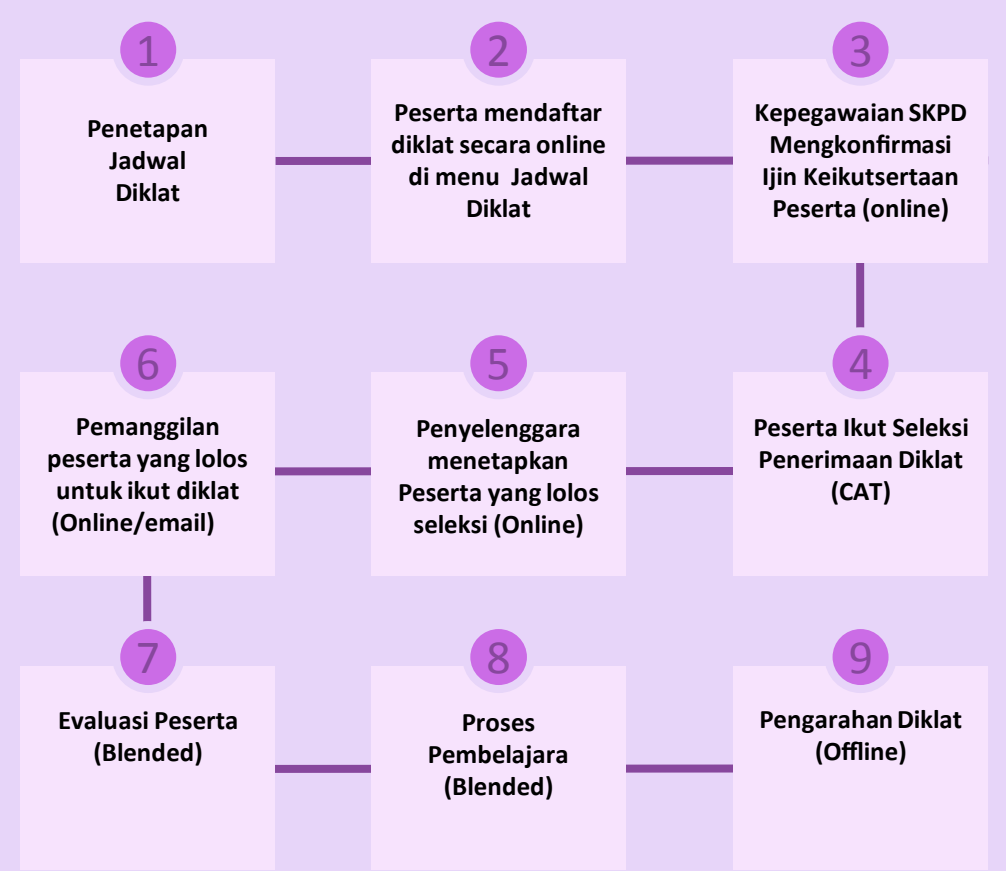

#### **3.7.2 Registrasi Diklat Online**

Daftar jadwal pelaksanaan diklat selama tahun berjalan dapat dilihat di **MENU KALENDER DIKLAT**

| <b>BPSDM</b><br><b>PROVINSI DKI JAKARTA</b>          |                |                                                     |                              |                                                               |                                                                                                    | Rivan Adi Lesmana »    | 前10 Mar 2020 ⊙ ::                   |
|------------------------------------------------------|----------------|-----------------------------------------------------|------------------------------|---------------------------------------------------------------|----------------------------------------------------------------------------------------------------|------------------------|-------------------------------------|
| peserta<br>a.                                        |                |                                                     |                              |                                                               |                                                                                                    |                        | Home / Kalender Diklat              |
| # Home                                               |                |                                                     |                              |                                                               | Jadwal Rencana Kegiatan Kediklatan Tahun 2020                                                                                                    |                        |                                     |
| $O$ Pesan<br><b>•</b> Forum                          |                | Show $10 \times$ entries                            |                              |                                                               |                                                                                                    | Search:                |                                     |
| Administrasi Peserta                                 | No.            | <b>Jenis Diklat</b>                                 | <b>Jadwal</b><br>Pelaksanaan | Lokasi<br><b>Diklat</b>                                       | Persyaratan                                                                                                    | <b>Status</b>          |                                     |
| <b>台 Kalender Diklat</b>                             |                | <b>Diklat Teknis</b><br>Pertanahan                  | Juni -<br>Agustus            | Gedung<br><b>STIKES</b><br>Javakarta<br><b>PKP</b><br>Ciracas | 1. Pendidikan minimal SLTA<br>atau sederajat; 2.<br>Pangkat/golongan minimal<br>Pengatur Muda (II/a); 3. Umur<br>Maks. 50 4. Diusulkan oleh unit | <b>Belum Mendaftar</b> | C' Tampilkan<br><b>&amp; Daftar</b> |
| D Diklat Yang Telah Diikuti<br><b>P</b> Semua Diklat |                |                                                     |                              |                                                               | kerja dan tidak sedang<br>mengikuti diklat da                                                                                                    |                        |                                     |
| <b>Buka E-Learning</b>                               | $\overline{a}$ | Peningkatan<br>Kompetensi<br><b>Teknis Kasatlak</b> | Maret                        | P2KPTK2<br><b>JAKARTA</b><br><b>BARAT</b>                     | Kasatlak / Kasubbag SMP,<br>Khusus Suku Dinas Pendidikan<br>Wilayah Jakarta Barat 1 dan 2                                                        | <b>Belum Mendaftar</b> | C' Tampilkan<br><b>&amp; Daftar</b> |

*Gambar xx. Halaman Kalender Diklat*

Silahkan gunakan **TOMBOL SEARCH** untuk mendapatkan diklat yang ingin anda daftar. *Contoh kasus mencari diklat sengketa hukum*

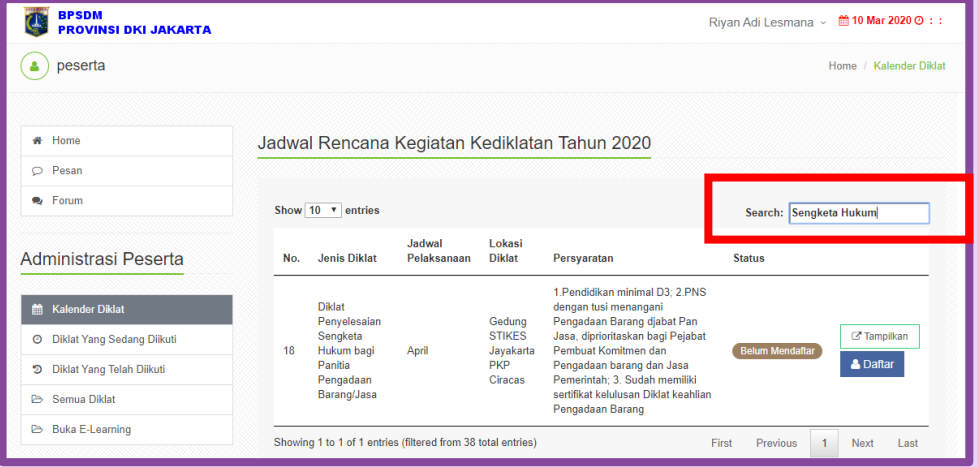

*Gambar xx. Kolom Search* 

#### **3.7.3 Registrasi Diklat Online**

| Untuk melihat detil informasi dari diklat tersebut silhakan klik TAMPILKAN          |                                                                                                    |  |  |  |  |
|-------------------------------------------------------------------------------------|----------------------------------------------------------------------------------------------------|--|--|--|--|
| <b>m</b> Detail Rencana Kediklatan                                                  |                                                                                                    |  |  |  |  |
| I Informasi Penting: Untuk dapat mendaftar diklat anda harus login terlebih dahulu. |                                                                                                    |  |  |  |  |
| <b>Kelompok Diklat</b>                                                              | : Pengembangan Kompetensi Teknis Pemerintahan & Sosial Kultural                                                                                                    |  |  |  |  |
| Jenis Diklat                                                                        | : Diklat Penyelesaian Sengketa Hukum bagi Panitia Pengadaan Barang/Jasa                                                                                                    |  |  |  |  |
| Jumlah Angkatan                                                                     | $\pm 3$                                                                                                    |  |  |  |  |
| <b>Jumlah Peserta</b>                                                               | : Orang                                                                                                    |  |  |  |  |
| Durasi Hari                                                                         | $\pm 4$                                                                                                    |  |  |  |  |
| Waktu Pelaksanaan                                                                   | : April                                                                                                    |  |  |  |  |
| Tujuan                                                                              | : Peserta pelatihan mampu melaksanakan penyelesaian sengketa hukum<br>dengan benar sesuai ketentuan yang berlaku                                                                                                    |  |  |  |  |
| Persyaratan                                                                         | : 1. Pendidikan minimal D3; 2. PNS dengan tusi menangani Pengadaan Barang<br>djabat Pan Jasa, diprioritaskan bagi Pejabat Pembuat Komitmen dan Pengadaan<br>barang dan Jasa Pemerintah; 3. Sudah memiliki sertifikat kelulusan Diklat<br>keahlian Pengadaan Barang |  |  |  |  |
| Keterangan                                                                          | : Sasaran : Para PPK SKPD/UKPD di lingkungan Pemerintah Provinsi DKI<br>Jakarta                                                                                                    |  |  |  |  |
| <b>K</b> Back                                                                       |                                                                                                    |  |  |  |  |

*Gambar xx. Detail Informasi Diklat*

Untuk mendaftar diklat tersebut silahkan **KLIK DAFTAR, dan KONFIRMASIKAN** pesan yang muncul dengan OK jika ada setuju mendaftar

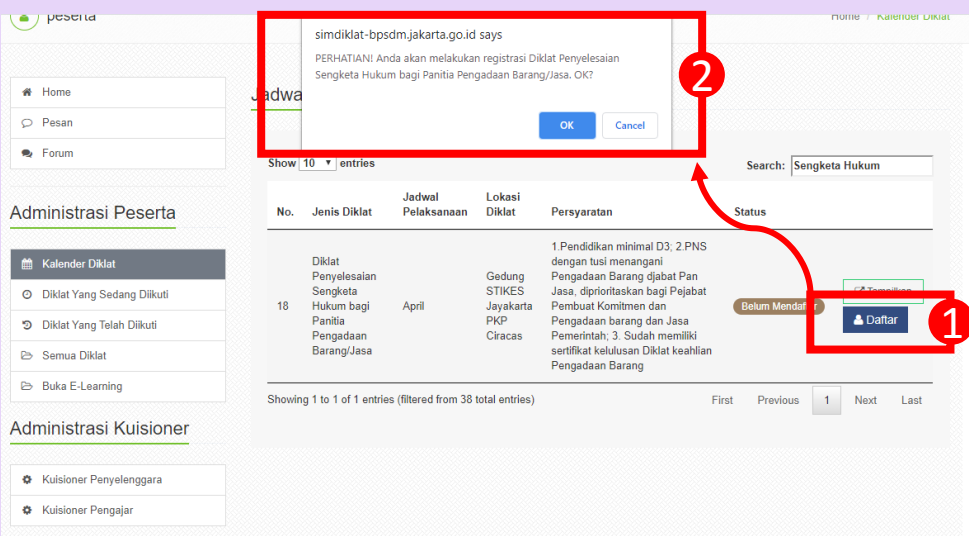

*Gambar xx. Konfirmasi Sukses Registrasi*

Jika anda sudah sukses mendaftar maka akan muncul notifikasi seperti dibawah ini berarti anda siap untuk diproses sesuai mekanisme pendaftaran online yang sudah kami terangkan diatas.

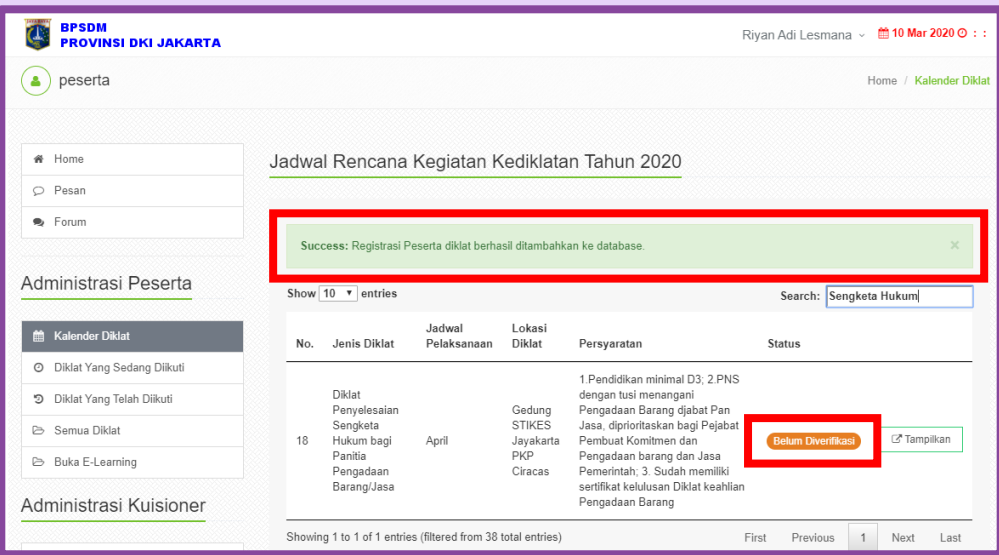

*Gambar xx. Sukses Registrasi*

#### **3.8. DIKLAT YANG SEDANG DIIKUTI, ongoing proses**

Tampilan Diklat yang sedang diikuti, jika peserta sudah mendaftar dan mengikuti diklat, peserta dapat melihat Mata Diklat, Detail Status, dan Cetak Kartu Peserta

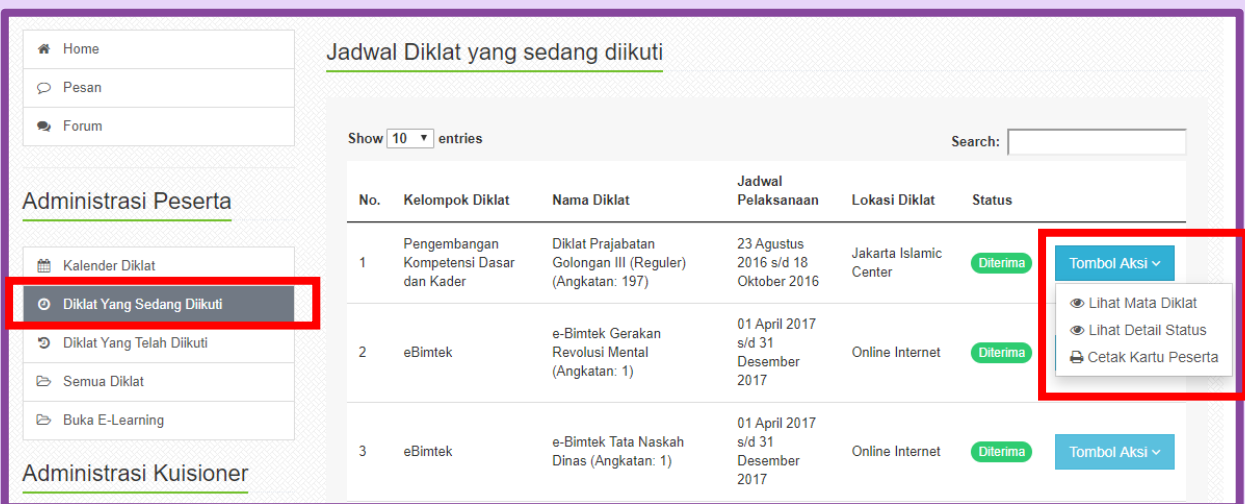

*Gambar xx. Diklat yang Sedang Diikuti*

#### **3.8.1 Lihat Detil Status**

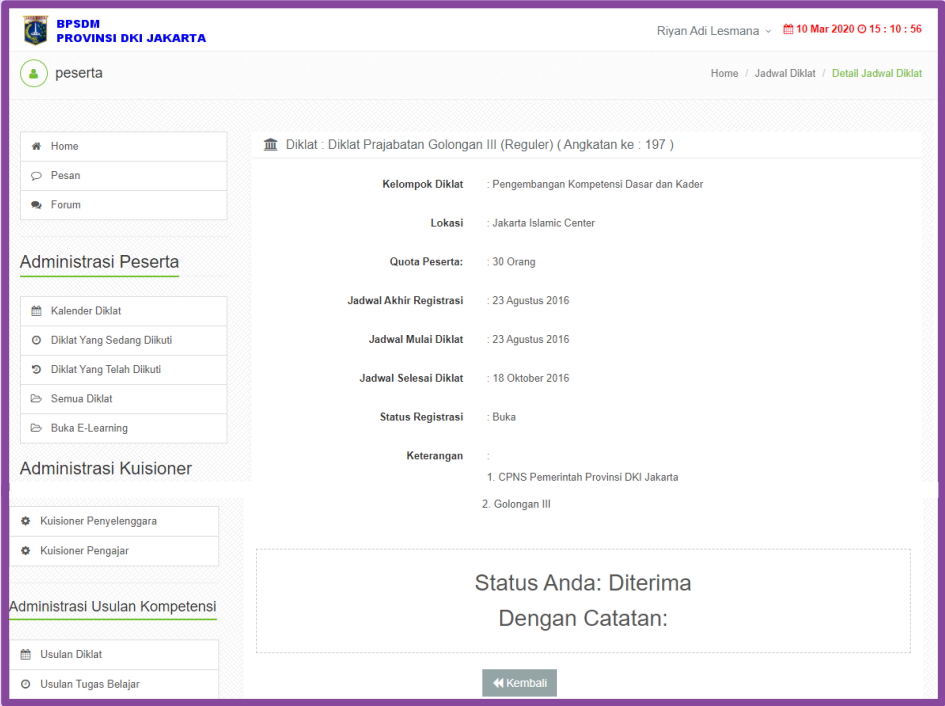

*Gambar xx. Detail Satus*

#### **3.8.2 Cetak Kartu Peserta**

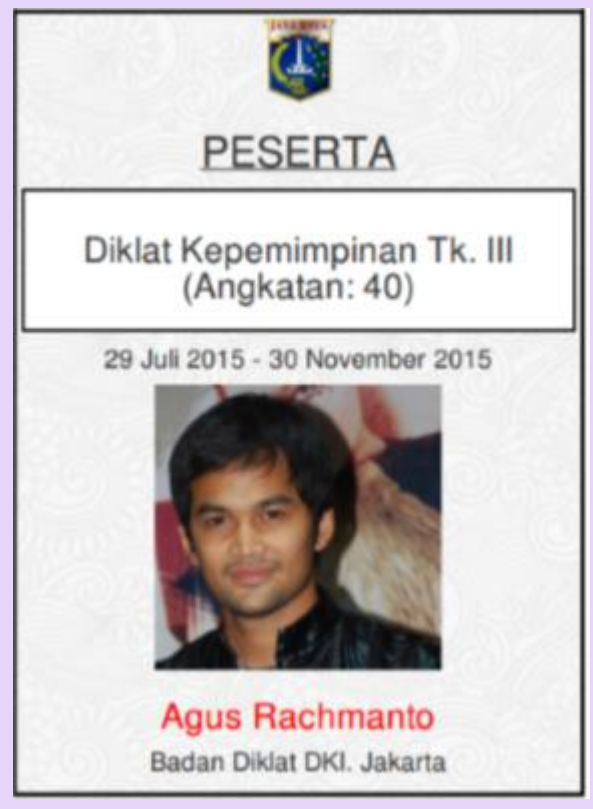

*Gambar xx. Kartu Peserta*

#### **3.9. DIKLAT YANG SUDAH DIIKUTI, alumni**

**Menu ini diperuntukkan bagi semua diklat yang pernah anda ikut dan mencatatkan anda sebagai alumdi dari diklat tersebut terhitung mulai tahun 2016 nanti**

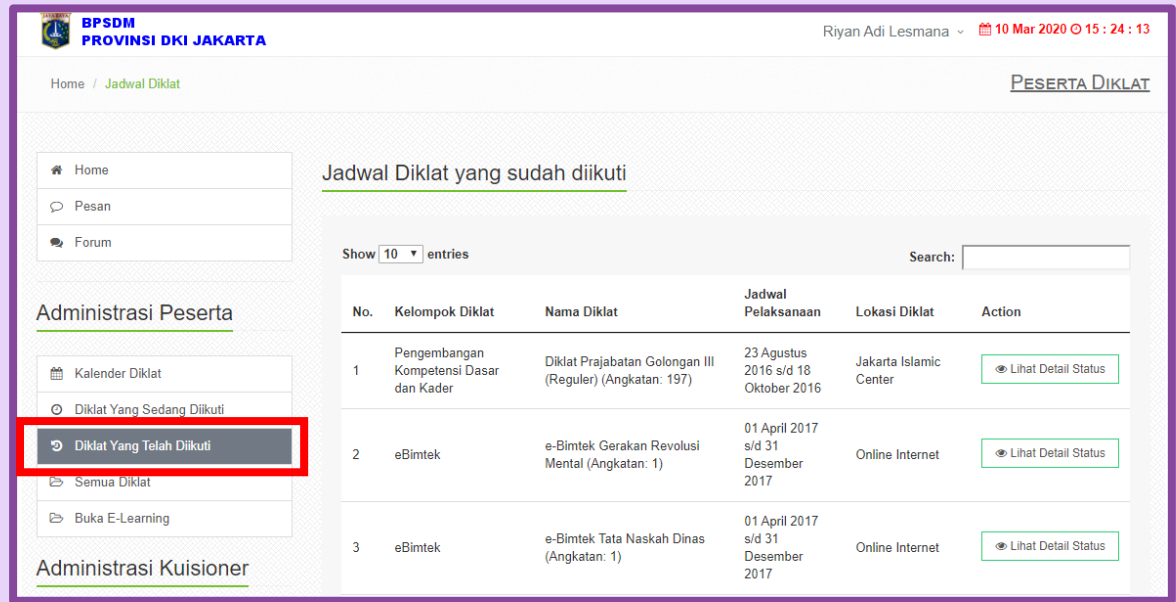

#### **3.10. SEMUA DIKLAT, daftar diklat anda**

Dalam fitur ini mencatat semua diklat yang sedang anda ikut, sudah anda ikut dan juga diklat

– diklat anda yang sedang dalam proses registrasi

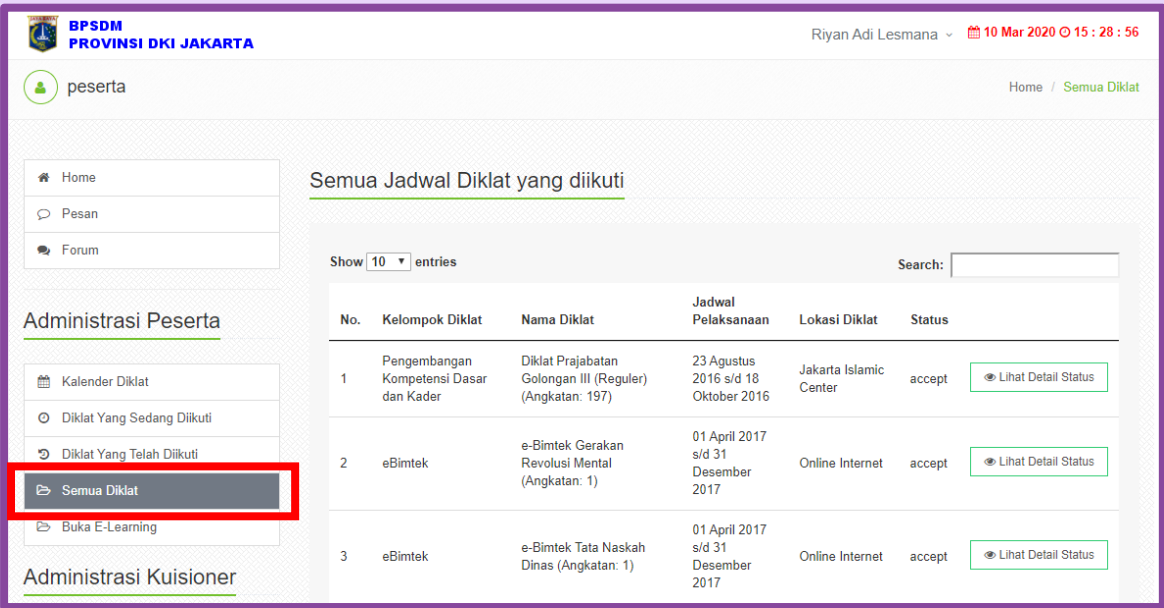

*Gambar xx. SemuaDiklat*

#### **3.11. ACTION LEARNING, aksi pembelajaran anda**

Pada menu ini dikhususkan bagi diklat – diklat yang diselenggarakan oleh bidang penjenjangan dimana ada aksi syarat aksi pembelajaran yang harus dilakukan oleh peserta. Aksi pembelajaran ini maksudnya adalah tahapan proyek perubahan bagi diklatpim dan bagi diklat prajab maka berarti tahapan aktualisasi nilai ANEKA Untuk setiap peserta nanti sudah dikelompokkan berdasarkan kelompok Coach dan angkatannya masing – masing oleh penyelenggara. Dengan demikian maka nanti peserta akan mengetahui siapa coachnya dan dapat merecord semua progress dan dokumen yang dikomunikasikan di tiap tahapan action learning.

#### **3.11.1 Melihat Kelompok Coach anda**

Klik menu **ACTION LEARNING** untuk melihat kelompok anda

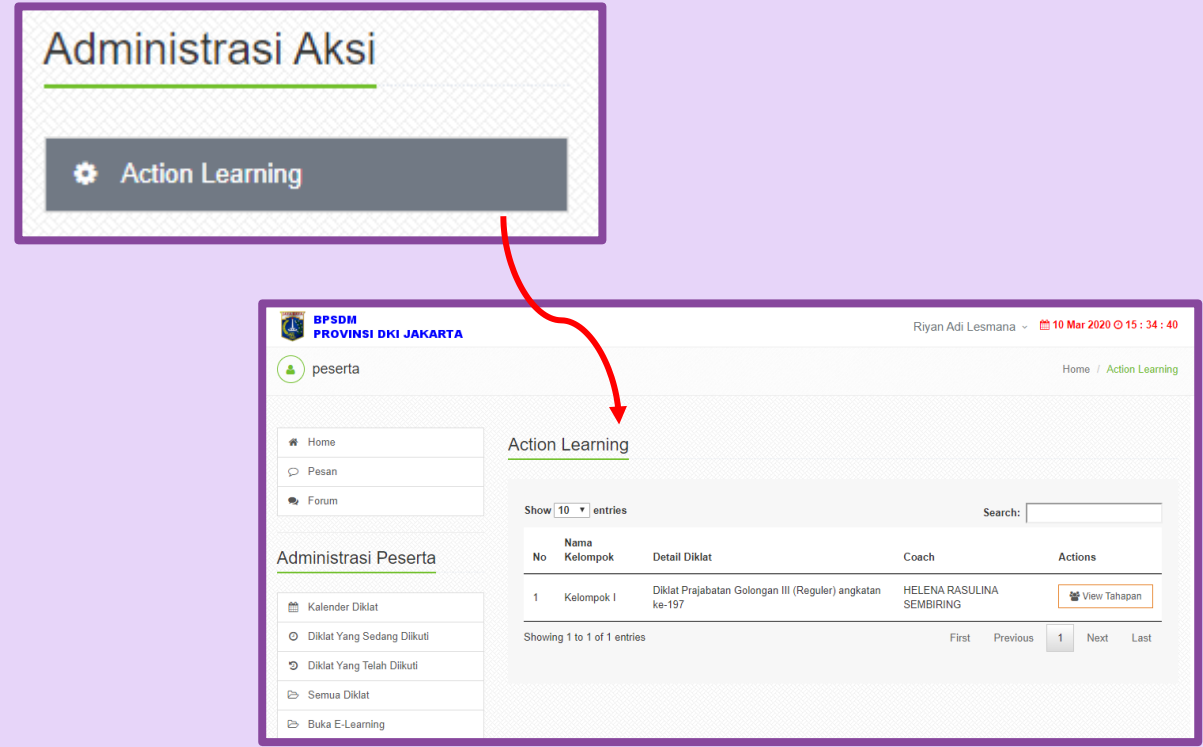

*Gambar xx. Action Learning*

#### **3.11.2 Melihat tahapan Action Learning**

Silahkan **KLIK VIEW TAHAPAN** untuk melihat tahapan action learning anda

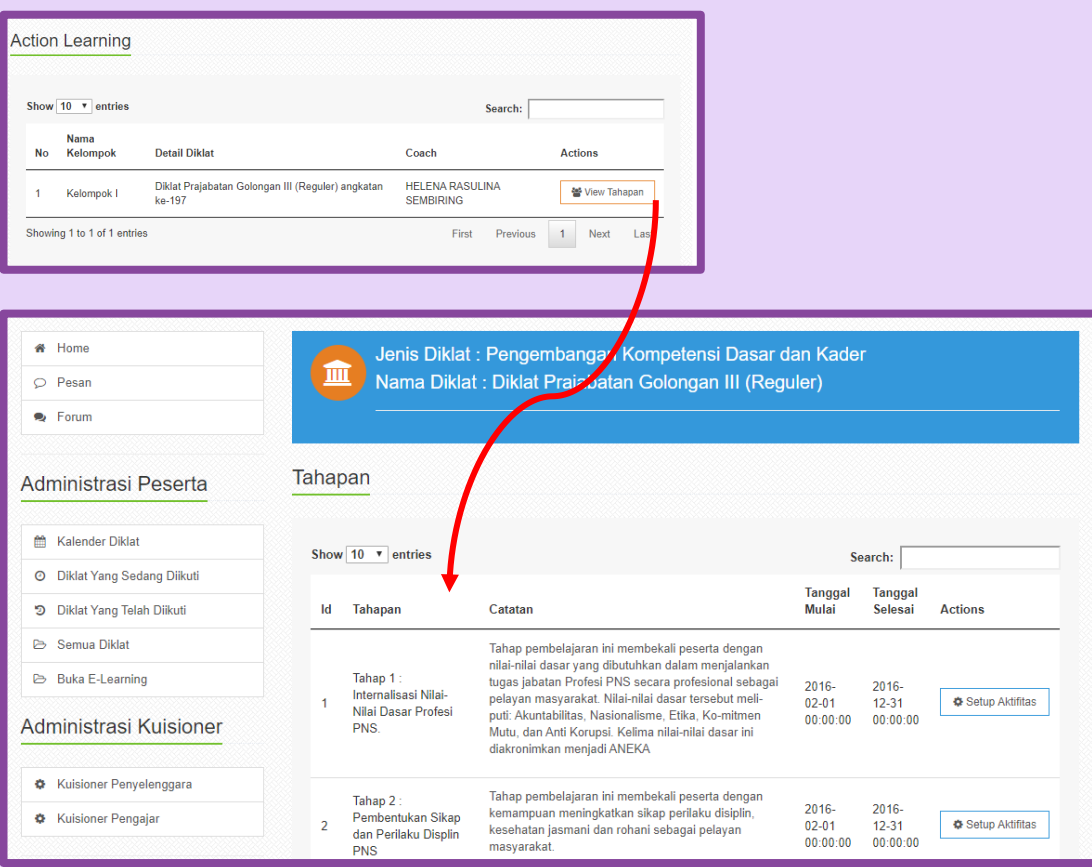

#### **3.11.3 Mesetup aktifitas Tahapan**

Pada setiap tahapan anda diminta untuk membuat aktifitas kegaitan yang anda lakukan di tahapan tersebut. Sebagai contoh untuk tahapan diagonasa kebutuhan perubahan organisasi anda bisa membuat aktifitas rapat persiapan. Untuk membuat aktifitas baru silahkan klik **SETUP AKTIFITAS LALU KLIK CREATE NEW**

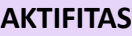

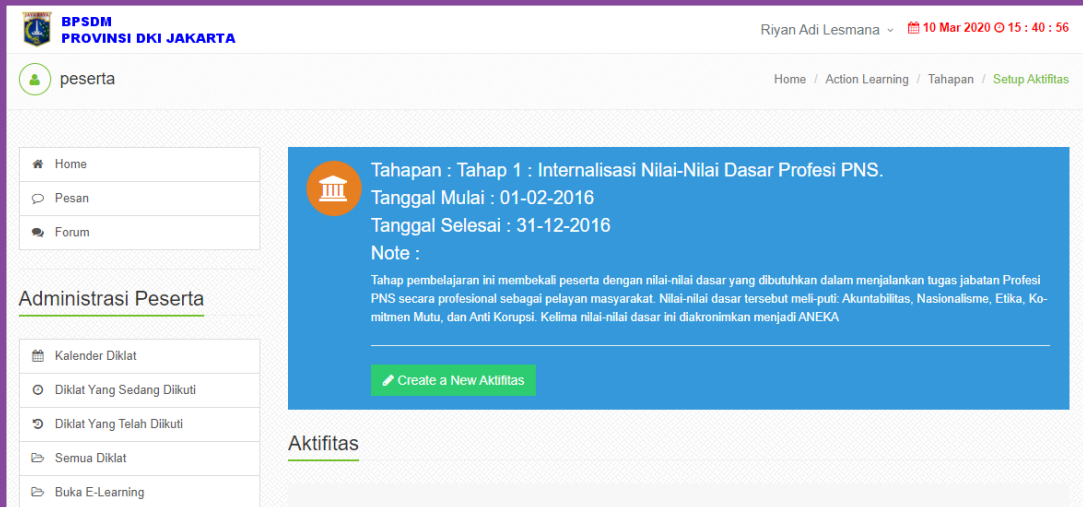

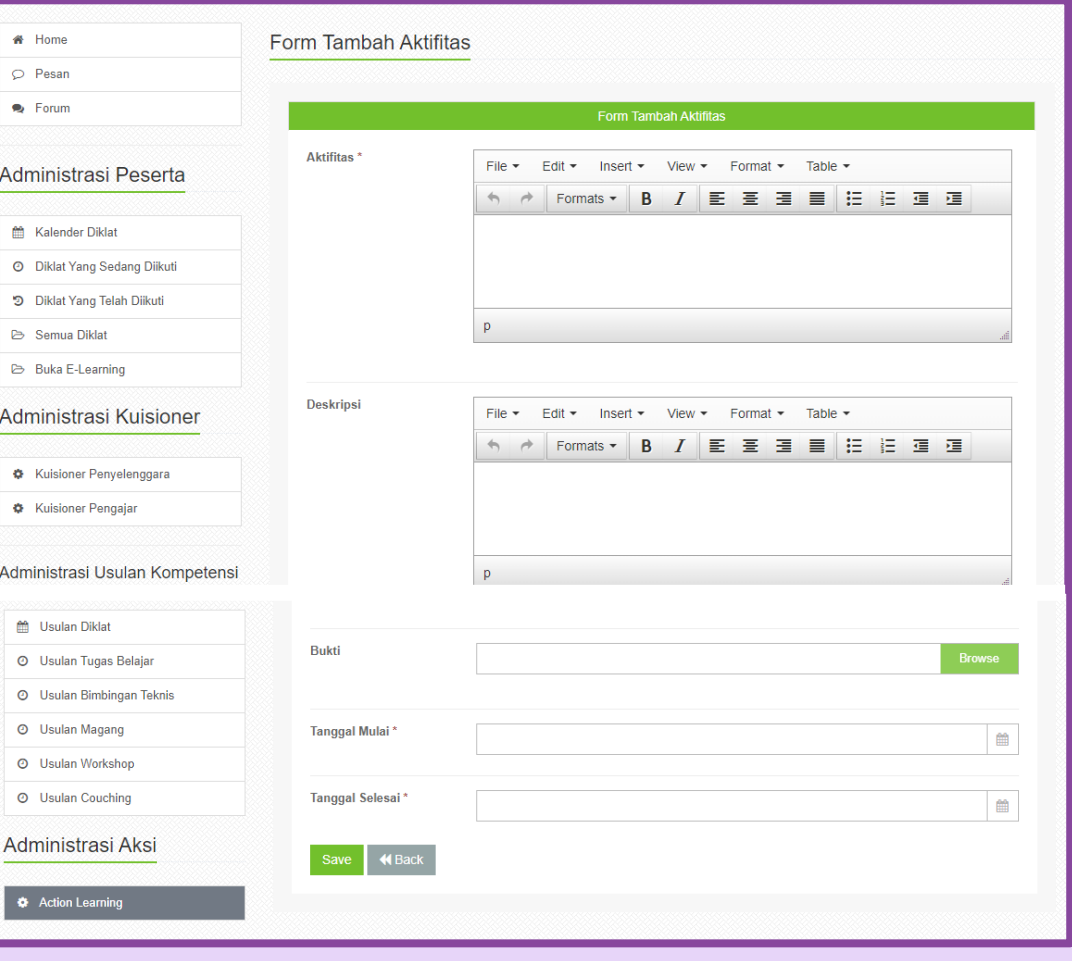

Khusus untuk fiel Bukti dapat anda isikan nanti begitu realisasi aktifitas dilakukan. Hal ini karena beberapa tahapan action learning mensyarakatkan untuk adanya bukti berupa foto/video dan dokumen terkait.

Anda dapat meneruskan untuk setup aktifitas di tiap tahapan ini sesuai arahan dari coach maupun mentor anda termasuk untuk melampirkan bukti – bukti realisasi aktifitas tersebut.

#### **3.11.4 Monitoring Action Learning oleh Coach**

Dengan tahapan dan aktifitas yang sudah anda set maka anda dan coach dapat berinteraksi untuk komunikasi pelaksanaan action learning. Di login coach akan muncul list kelompok yang ditangani dan detil peserta yang jadi coachee nya

#### **3.12. LOGOUT, keluar dari simdiklat**

Untuk keluar dari simdiklat silahkan klik nama anda di sebelah kanan atas kemudian pilih **LOGOUT**

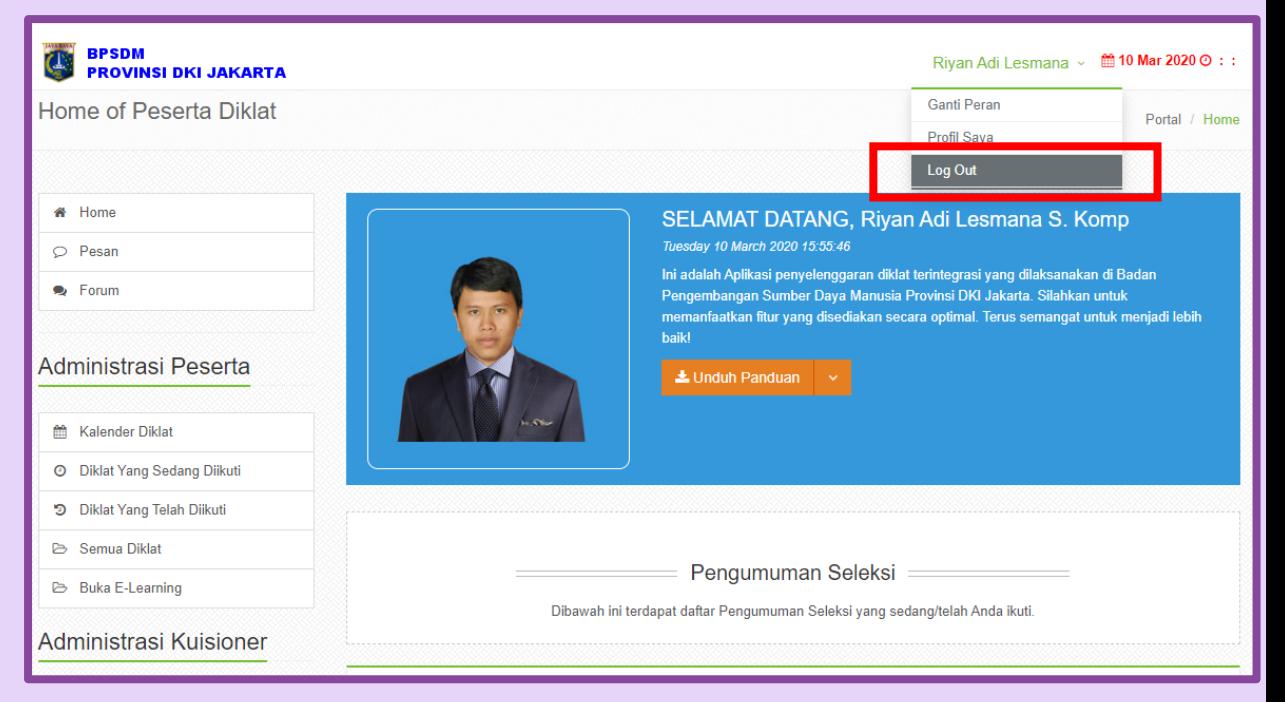

*Gambar xx. Halaman Keluar dari SIM Diklat*